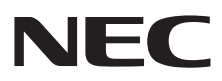

### **Media Player**

**(SB-L008KU)**

**Bedienerhandbuch** Ver. 1.10

## **Einführung**

### **•Was ist der Media Player?**

Der Media Player ist ein Gerät, mit dem Programme, die aus Graphik- und Soundinhalten erstellt wurden, auf einem Bildschirm angezeigt werden können. Die Programme werden mit der angehängten Autorensoftware erstellt und über LAN oder USB-Speicher übertragen.

**CONFORMED** 

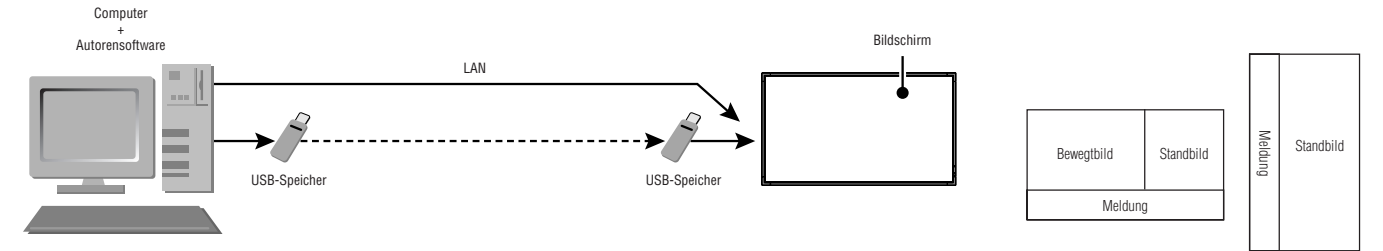

### **•Was ist Autorensoftware?**

### Layout-Einstellung

Das gewünschte Layout kann durch das Kombinieren von Filmen, Standbildern und Meldungen erstellt werden.

### Programmierfunktion

Diese Funktion zeigt das Programm zu einem festgelegten Zeitpunkt an. Sie können die tägliche Programmstart- und Programmendzeit oder die Programmstart- und Programmendzeit für einen bestimmten Tag einstellen.

### Übertragungsfunktion

Programmdaten werden per USB-Speicher oder über LAN an maximal 20 Media Player übertragen.

## **Wichtige Information**

Dieses Gerät ist ein informationstechnisches Gerät der Klasse A gemäß den Bestimmungen des Voluntary Control Council for Interference (VCCI) für informationstechnische Geräte.

Dieses Produkt könnte im Wohnbereich Funkstörungen verursachen; in diesem Falle kann vom Betreiber verlangt werden, entsprechende Maßnahmen durchzuführen.

Dieses Gerät entspricht dem VCCI-Standard, wenn das mitgelieferte Signalkabel angeschlossen wird.

#### **VORSICHT**

Dieses Gerät ist als VCCI Klasse A zertifiziert. Wenn dieses Gerät an einen LCD-Bildschirm der Klasse B angeschlossen wird, wird die VCCI-Kennzeichnung des Bildschirms von Klasse B zu Klasse A geändert.

Hinweise zum Gebrauch finden Sie im Abschnitt "Sicherheitshinweise, Wartung & Gebrauchsempfehlungen" des LCD-Monitors im Benutzerhandbuch.

## **Konformitätserklärung**

### **Für die USA**

#### **FCC-Hinweis**

- 1. Verwenden Sie die angegebenen, im Lieferumfang des Media Players (SB-L008KU) enthaltenen Kabel, um Störungen des Rundfunk- bzw. Fernsehempfangs zu vermeiden.
	- (1) Verwenden Sie das mitgelieferte oder ein gleichwertiges Netzkabel, damit die FCC-Konformität gewährleistet ist.

(2) Verwenden Sie ein hochwertiges abgeschirmtes Videosignalkabel.

Die Verwendung anderer Kabel und Adapter kann zu Störungen des Rundfunk- und Fernsehempfangs führen

2. Dieses Gerät wurde getestet und hält die Grenzwerte für digitale Geräte der Klasse A gemäß Abschnitt 15 der FCC-Richtlinien ein. Diese Grenzwerte sollen einen nachhaltigen Schutz während des Betriebs in einer üblichen Umgebung gegen unerwünschte Störungen gewährleisten. Dieses Gerät kann Energie im HF-Bereich erzeugen, verwenden und abstrahlen.

Wird es nicht nach Maßgabe der Bedienungsanleitung installiert, kann es zu Störungen der Kommunikation im HF-Bereich kommen. Der Betrieb dieses Geräts in einem Wohngebiet wird wahrscheinlich zu unerwünschten Störungen führen. In diesem Fall muss der Benutzer diese Störungen auf eigene Kosten beheben.

Der Benutzer sollte sich gegebenenfalls mit seinem Händler oder einem erfahrenen Rundfunk-/Fernsehtechniker in Verbindung setzen, um weitere Möglichkeiten zu erfragen. Nützliche Hinweise enthält auch die folgende Broschüre der Federal Communications Commission: "How to Identify and Resolve Radio-TV Interference Problems". Diese Broschüre können Sie unter der Bestellnummer 004-000-00345-4 vom U.S. Government Printing Office, Washington, D.C., 20402, anfordern.

#### **Für Kanada**

#### **Konformitätserklärung - Canadian Department of Communications**

DOC: Dieses digitale Gerät der Klasse A erfüllt alle Anforderungen der kanadischen Richtlinien zu funkstörenden Geräten.

**Erklärung**

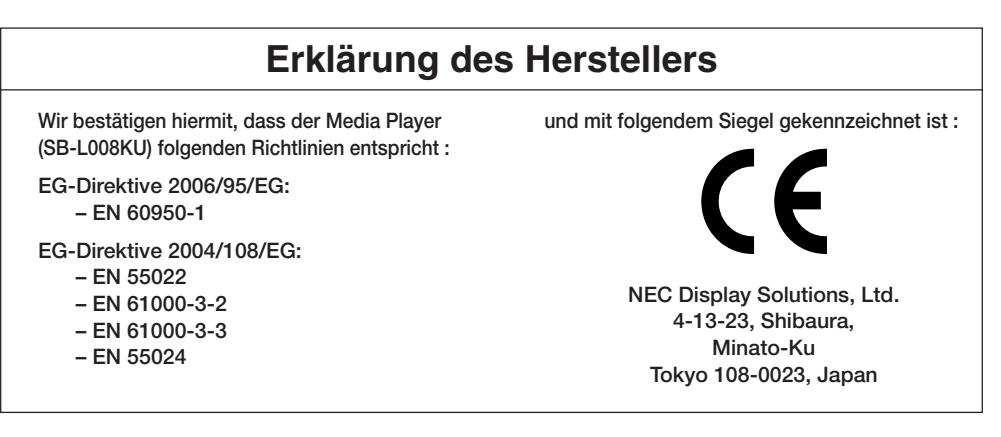

#### **Warnung**

Dies ist ein Produkt der Klasse A. Dieses Produkt kann Funkstörungen in der häuslichen Umgebung verursachen. Sollte dies der Fall sein, ist der Benutzer angehalten, entsprechende Maßnahmen zu ergreifen.

Intel und Intel Pentium sind Warenzeichen der Intel Corporation in den Vereinigten Staaten und anderen Ländern. Das SD-Logo ist ein Warenzeichen. Microsoft®, MS, Windows®, PowerPoint®, Windows Media®, Internet Explorer® und das Internet Explorer®-Logo sind eingetragene Warenzeichen oder Warenzeichen der Microsoft Corporation in den Vereinigten Staaten und anderen Ländern. Alle anderen Marken und Produktnamen sind Warenzeichen oder eingetragene Warenzeichen ihrer jeweiligen Inhaber.

## **Installation**

#### **ACHTUNG:**

Stecken Sie während der Installation keine Fremdkörper in das Gehäuse.

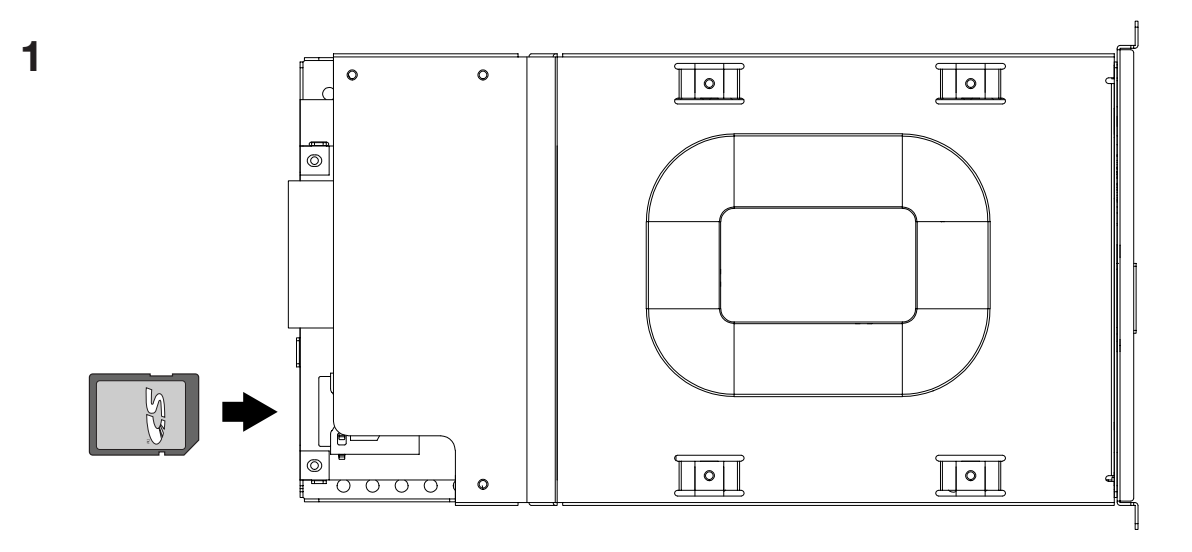

Legen Sie die SD-Speicherkarte fest in den Speicherkartenanschluss des Media Players mit der Aufkleberseite nach oben ein. **Vorsicht**

Stellen Sie sicher, dass der Schreibschutzschalter nicht in der Sperrposition ist.

 $\overline{a}$ 

 $\bullet$ 

### **2**

Schalten Sie den Hauptstromschalter des Bildschirms aus.

Lösen Sie die 2 Schrauben (Schraube A) und entfernen Sie den Griff.

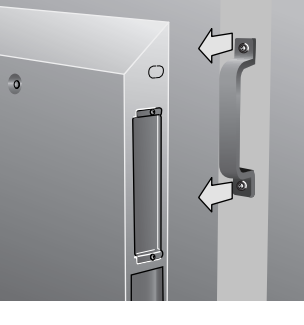

 $\circ$ 

### **3**

Lösen Sie die 2 Schrauben (Schraube B) und entfernen Sie die Abdeckung vom OPTION-Schlitz.

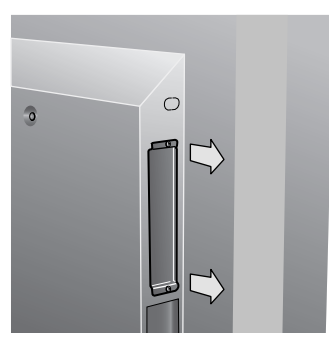

### **4**

Stecken Sie den Media Player in den Bildschirm.

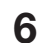

Bringen Sie den Griff mit 2 Schrauben (Schraube A) wieder an.

# **5**  $\circ$

Befestigen Sie den Media Player mit 2 Schrauben (Schraube B) am Monitor.

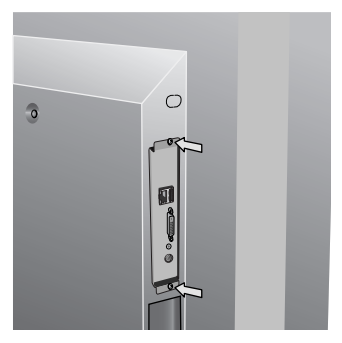

**3**

### **Inhalt**

*•Speicherkarte*

*•Utility Discs (beiliegende Software und Benutzerhandbuch)*

- *•USB-Verlängerungskabel •Konvertierungskabel für Komponenteneingang*
- *•Installationshandbuch*

## **Anschlussfeld**

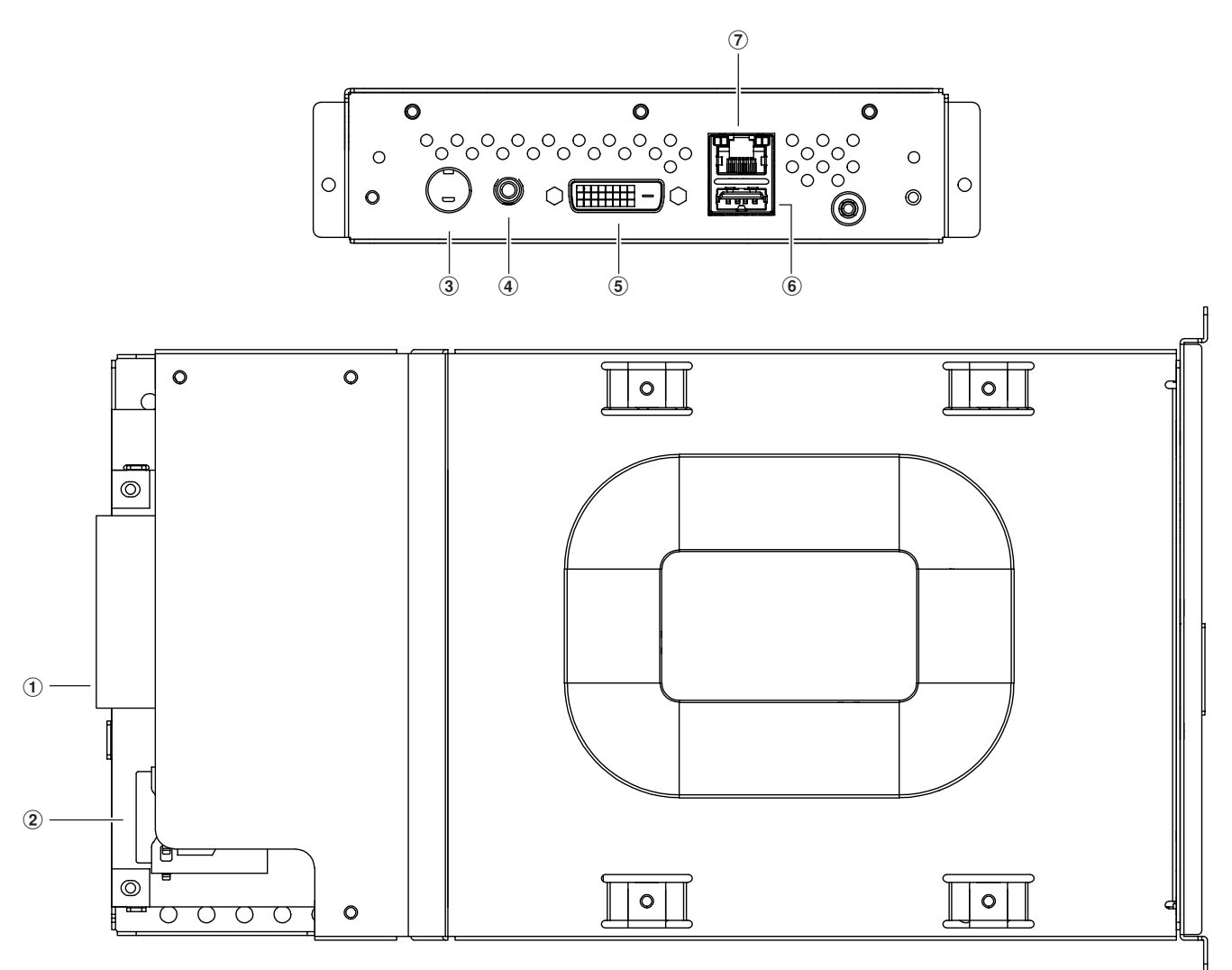

### 1Schnittstellenschlitz

Anschluss zum Anschließen an den Bildschirm.

### 2Speicherkartenanschluss

Setzen Sie die mitgelieferte Speicherkarte ein.

#### 3Videoeingangsbuchse

Schließen Sie Videogeräte wie DVD-Player an, um Filme, Telop oder Standbilder von den Videogeräten zu übertragen.

Videogeräte mit einem Komponentenausgang können entweder mit dem S-Terminalausgang oder dem beiliegenden Konvertierungskabel für Komponenteneingang angeschlossen werden.

### 4Audioeingangsbuchse

Verbindet den Audioausgang vom Videogerät bei Verwendung der Videoeingangsbuchse.

### 5DVI-Ausgang (DVI-D)

Wird an den DVI-Eingang des externen Bildschirms angeschlossen. Media Player Bilder können auf einem externen Bildschirm angezeigt werden.

#### **HINWEIS**

\* Programme, die Videobilder des Videoeingangs benutzen, können nicht an den DVI-Ausgang ausgegeben werden. Sie können nur auf dem Bildschirm ausgegeben werden, der an dieses Gerät angeschlossen ist.

#### 6USB-Speicher Anschluss

Anschluss für den USB-Speicher mit den Programmdaten. Verwenden Sie das beiliegende USB-Verlängerungskabel, wenn der Anschluss schwierig anzubringen ist, wie etwa an schwer zu erreichenden Standorten.

#### 7LAN-Anschluss

Anschluss für das LAN-Kabel, wenn Programmdaten per LAN übertragen werden.

## **Grundbetrieb**

Zur Verwendung dieses Geräts benutzen Sie die mit dem Bildschirm mitgelieferte Fernbedienung.

### **Auswahl des Media Players**

Drücken Sie die Taste "OPTION" auf der Fernbedienung.

### **Öffnen des Bildschirmanzeigemenüs des Media Players**

Wenn das Eingangssignal des Bildschirms "OPTION" ist, drücken Sie die Taste "OPTION", um das Bildschirmanzeigemenü des Media Players ein- oder auszuschalten.

### **Drahtlose Fernbedienung**

### **HINWEIS :**

Einzelheiten über andere Vorgänge als die im folgenden dargestellten finden Sie im Benutzerhandbuch des Bildschirms.

### 1. AN-/AUS-Schalter

Schaltet das Gerät ein oder in den Standby-Betrieb.

### 2. Taste OPTION

Setzen Sie das Eingangssignal auf "Media Player". Wenn "Media Player" eingestellt ist, schalten Sie das Bildschirmanzeigemenü des Media Players ein/aus.

### 3. TASTENFELD

Zum Eingeben von Einstellungen wie Datum und Uhrzeit.

### 4. MENÜ-Taste

Zum Ein-/Ausschalten des Bildschirmanzeigemenüs.

### 5. Taste HOCH/RUNTER

Zum Auswählen von Menüpunkten im Bildschirmanzeigemenü.

### 6. Taste MINUS/PLUS (-/+)

Zum Auswählen von Menüpunkten im Bildschirmanzeigemenüu.

### 7. Taste EXIT

Um zum vorherigen Menü innerhalb des Bildschirmanzeigemenüs zurückzugehen.

### 8. Taste LAUTSTÄRKE

Erhöht oder reduziert die Audioausgabe.

### 9. Taste MUTE

Zum Ein-/Ausschalten des Lautlos-Modus.

### 10. Taste SET

Diese Taste speichert die Auswahl auf der Bildschirmanzeige.

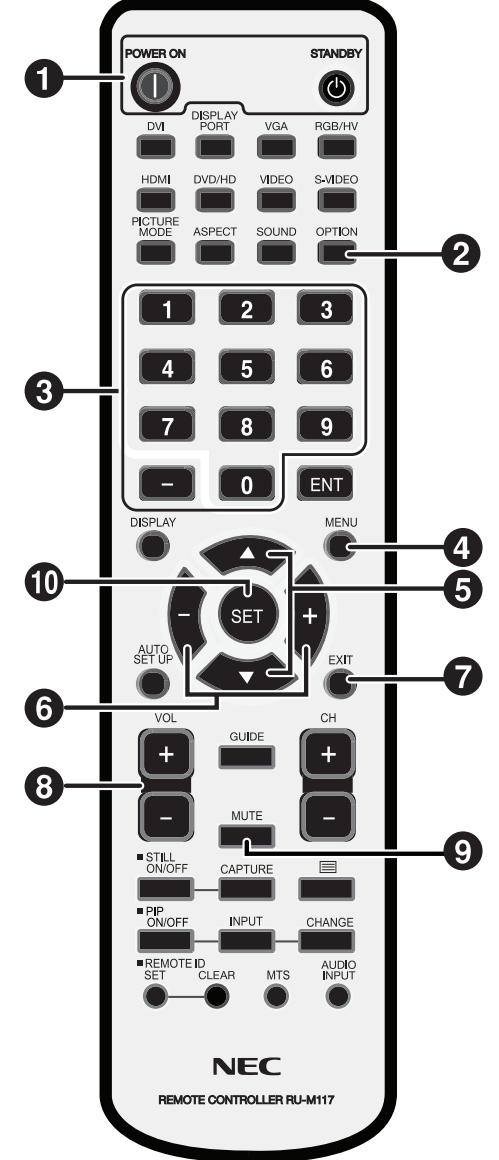

## **Verbindung**

Gehen Sie bei der Verwendung von LAN zu "LAN Anschluss / Einstellung" (Seite 14), nachdem Sie den Teil "Anschluss / Einstellung" in diesem Kapitel abgeschlossen haben.

### **Vorbereitung**

Um den Media Player zum Anzeigen des Programms auf dem Bildschirm zu verwenden, sind die mitgelieferte Autorensoftware, ein Computer und ein USB-Speicher (wenn das Programm mit einem USB-Speicher übertragen wird) erforderlich.

### Autorensoftware

Die Autorensoftware befindet sich auf der mitgelieferten CD-ROM. Installieren Sie die Autorensoftware beim ersten Gebrauch auf Ihrem Computer. Informationen zur Installation finden Sie im Benutzerhandbuch der Autorensoftware.

### USB-Speicher

Verschlüsselte USB-Speicher können nicht verwendet werden.

### **Anschluss bei Verwendung von USB-Speichern zum Übertragen der Programme**

1. Legen Sie die beigefügte Speicherkarte in den Speicherkartenanschluss ein. (Seite 3)

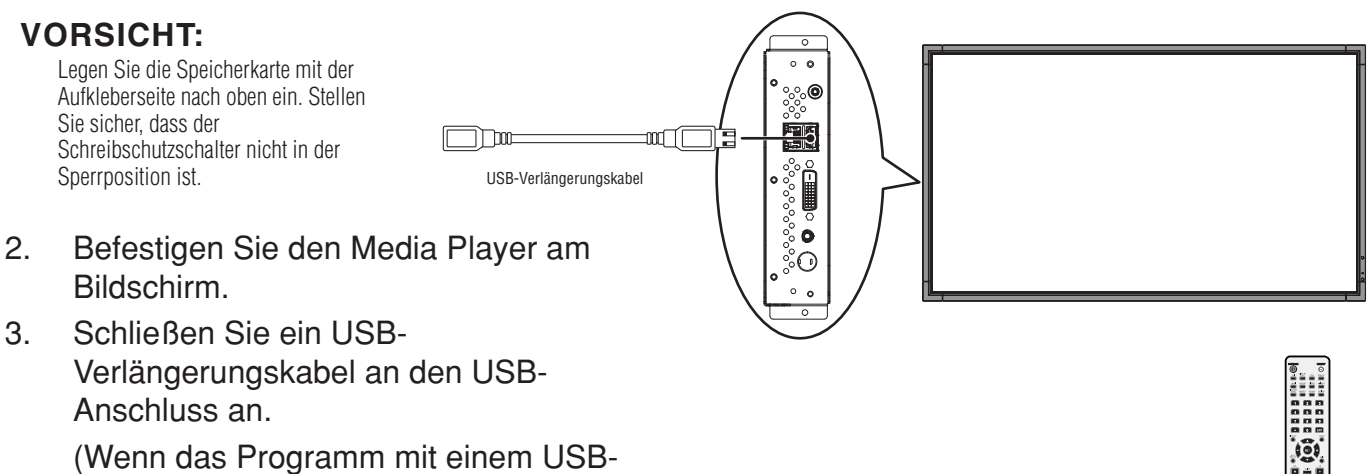

Speicher übertragen wird)

Mit dem Bildschirm gelieferte Fernbedienung

## **Anschluss und Einstellung (Fortsetzung)**

### **Einstellung des Media Players**

- 1. Schalten Sie den Hauptstromschalter des Bildschirms ein.
- 2. Drücken Sie die "POWER ON"-Taste auf der Fernbedienung, um den Bildschirm einzuschalten.
- 3. Drücken Sie die "OPTION"-Taste der Fernbedienung und wählen Sie "OPTION" für den Videoeingang. Der Media Player wird in etwa 1 Minute gestartet.
- 4. Nachdem der Player gestartet wurde, drücken Sie die "OPTION"-Taste, um das Bildschirmanzeigemenü des Media Players anzuzeigen, und führen Sie die Einstellungen  $(1)$  bis  $(4)$  durch.

### 1Einstellung von SPRACHE

Wählen Sie Japanisch als Anzeigesprache aus.

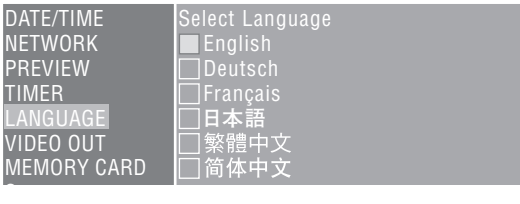

### 2Einstellung von DATUM/UHRZEIT

Stellen Sie Datum und Uhrzeit ein und wählen Sie die Taste "Bestätigen".

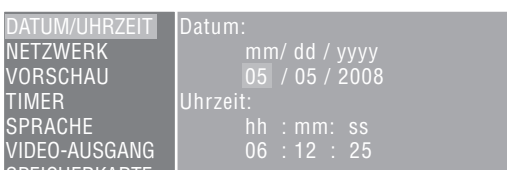

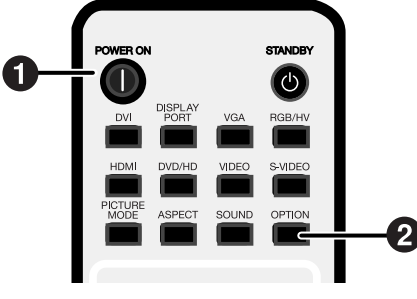

### 3VIDEO-AUSGANG

Stellen Sie "VIDEO-AUSGANG" ein, um die optimale Bildauflösung für den Bildschirm auszuwählen.

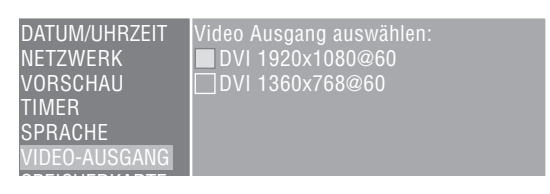

### 4Stromversorgung des Media Players

Stellen Sie im Menü "ERWEITERT" die Stromversorgung auf aktivieren" und wählen Sie die Taste "Bestätigen". \* Die Werkseinstellung ist "deaktivieren".

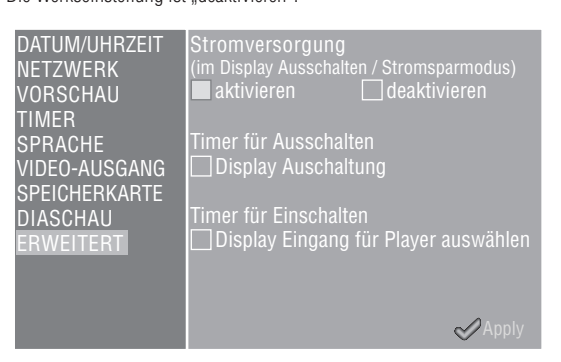

### **Bildschirmeinstellungen**

Führen Sie Schritte (5) bis (9) aus.

- 5 Schalten Sie den Bildschirmstrom AUS und dann wieder FIN
- 6 Öffnen Sie die Bildschirmanzeige des Bildschirms mit der Taste "MENU".
- (7) Wählen Sie "STANDBY" aus .STANDBY-MODUS" in ..MONITORSCHUTZ".
- **8 Wählen Sie "ENERGIESPAREN" aus** "MONITORSCHUTZ" und wählen Sie "EIN" aus "OPTION".
- 9 Schließen Sie die Bildschirmanzeige mit der Taste MENU.

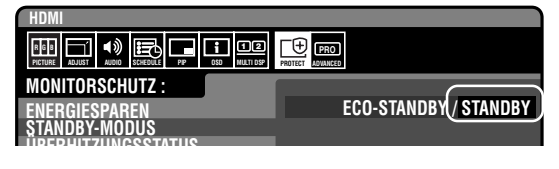

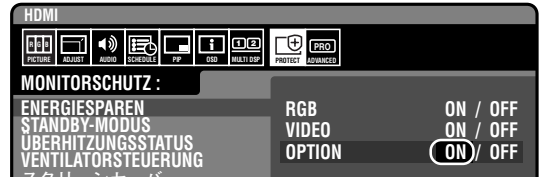

## **Energiezustände und Vorgänge**

### •Strom AN

Drücken Sie die "POWER ON"-Taste der Fernbedienung. Der Media Player und der Bildschirm werden zur selben Zeit eingeschaltet.

#### **Hinweis**

Der Media Player braucht etwa 1 Minute, um zu Starten, nachdem er eingeschaltet wurde. Während des Startens erscheint möglicherweise eine Meldung auf dem Bildschirm mit dem Hinweis, dass kein Signal vorhanden ist.

### •Strom AUS

Drücken Sie die "STANDBY"-Taste der Fernbedienung. Der Media Player und der Bildschirm werden ausgeschaltet.

### •Energiesparmodus

Wenn der Media Player in einem Zeitraum gestartet wird, in dem das Programm nicht festgelegt ist, erscheint eine Meldung "Momentan ist kein geplantes Programm vorhanden.", und nach etwa 1 Minute geht der Bildschirm in den Energiesparmodus über.

Die Betriebsanzeige blinkt orangefarben.

Wenn ein Programm gestartet wird, wechselt das Gerät automatisch vom Energiesparmodus zum Strom AN-Betrieb und das Programm wird angezeigt. Um das Bildschirmanzeigemenü des Media Players im Energiesparmodus anzuzeigen, drücken Sie die "POWER ON"-Taste der Fernbedienung, um das Gerät einzuschalten, drücken Sie dann die "OPTION"-Taste.

#### **Hinweis**

In den folgenden Situationen wechselt der Bildschirm nicht in den Energiesparmodus.

Drücken Sie die Taste OPTION, um die Bildschirmanzeige des Media Players anzuzeigen.

- Wenn die Einstellung "Power save setting in the OPTION setting" des Bildschirms auf OFF eingestellt ist.
- Wenn "Power Supply" im "Advanced Menu" des Media Players auf [Do not supply] eingestellt ist.

## **Mögliche Vorgänge in Energiezuständen**

In der folgenden Tabelle werden die möglichen Vorgänge dargestellt.

O: Einschalten, X: Ausschalten

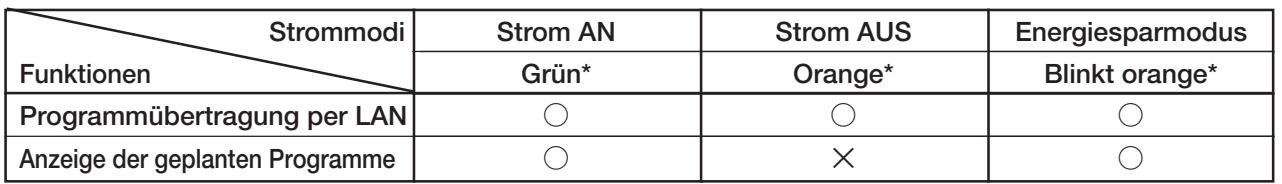

\* Betriebsanzeige

## **Erstellen von Programmdaten**

### Vorbereiten des Inhalts

Bereiten Sie zunächst den Inhalt vor, den Sie anzeigen möchten.

#### **Zur Verwendung mit der Autorensoftware stehen folgende Arten von Inhaltsdateien zur Verfügung:**

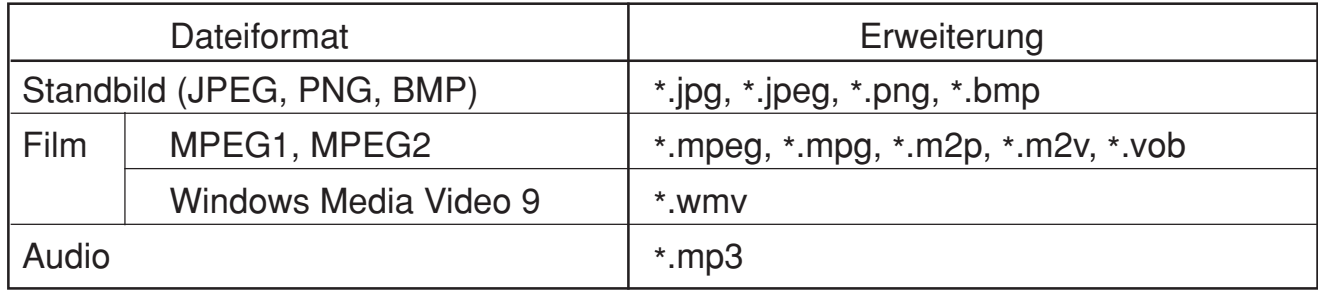

#### **VORSICHT:**

Einige Dateien können nicht verwendet werden. Nähere Informationen hierzu unter "Technische Daten Inhalt".

#### **HINWEIS:**

Mit der Präsentationssoftware PowerPoint® (\*.ppt) erstellte Daten können auf diesem Gerät verwendet werden, indem sie mit Hilfe der Umwandlungssoftware Viewer PPT Converter auf der beigefügten Utility Disc zu Standbildern (\*.jpg, \*.png, \*.bmp) umgewandelt werden. Animationen und Filme können jedoch nicht umgewandelt werden.

### Erstellen von Programmdaten mit Hilfe der Autorensoftware

Klicken Sie auf die Autorensoftware auf dem Computer, um das Programm zu starten. Nähere Informationen zur Verwendung von Autorensoftware finden Sie im Benutzerhandbuch der Autorensoftware.

Speichern Sie die erstellten Programmdaten auf einem an den Computer angeschlossenen USB-Speicher mit Hilfe der Übertragungsfunktion der Autorensoftware.

### **Kopieren der Programmdaten auf die Speicherkarte des Media Players**

- 1. Bereiten Sie den USB-Speicher mit den Programmdaten vor.
- 2. Drücken Sie die "STANDBY"-Taste der Fernbedienung und schalten Sie den Media Player aus, bevor Sie den USB-Speicher mit dem Programm in das USB-Verlängerungskabel stecken.

#### **HINWEIS:**

Wenn das USB-Verlängerungskabel nicht gebraucht wird, stecken Sie den USB-Speicher direkt in den USB-Speicheranschluss am Hauptgehäuse des Media Players.

#### **VORSICHT:**

Wenn das Programm aktualisiert wird, werden die Programmdaten im Media Player überschrieben. Bitte beachten Sie, dass die alten Programmdaten verloren gehen.

3. Drücken Sie den "POWER ON"- Taste der Fernbedienung und schalten Sie den Media Player ein. Der Bestätigungsdialog für die Aktualisierung wird angezeigt; drücken Sie die Taste "SET".

Die Datei im USB-Speicher wird auf die Speicherkarte im Gerät kopiert.

#### **VORSICHT:**

Wenn die Meldung "Update läuft gerade… Wichtig!!!" angezeigt wird, entfernen Sie keinesfalls den USB-Speicher und schalten Sie das Gerät nicht aus. Die Daten im USB-Speicher oder auf der Speicherkarte könnten beschädigt werden.

- 4. Nachdem die Dateien kopiert wurden, wird das Gerät automatisch neu gestartet. Nachdem das Gerät die Initialisierung abgeschlossen hat (ca. 1 Minute), wird der Bestätigungsdialog für die Aktualisierung erneut angezeigt. Drücken Sie die Taste EXIT und verlassen Sie den Dialog.
- 5. Entfernen Sie den USB-Speicher vom USB-Verlängerungskabel.

#### **VORSICHT:**

Die Höchstkapazität der Programmdaten beträgt 1,8 GB (im Fall der mitgelieferten SD-Karte (2 GB)). Stellen Sie beim Kopieren der Programmdaten auf den Media Player sicher, dass die Kapazität der Inhaltsdaten im USB-Speicher diese Größe nicht überschreitet. Die Höchstkapazität der SD-Karte im Media Player kann über "SPEICHERKARTE" auf der Bildschirmanzeige überprüft werden. Die Aktualisierungszeit der Programmdaten beträgt etwa 15 Minuten (maximal) bei einer Datenkapazität von 1,8 GB.SPEICHERKARTE

## **Bildschirmanzeige**

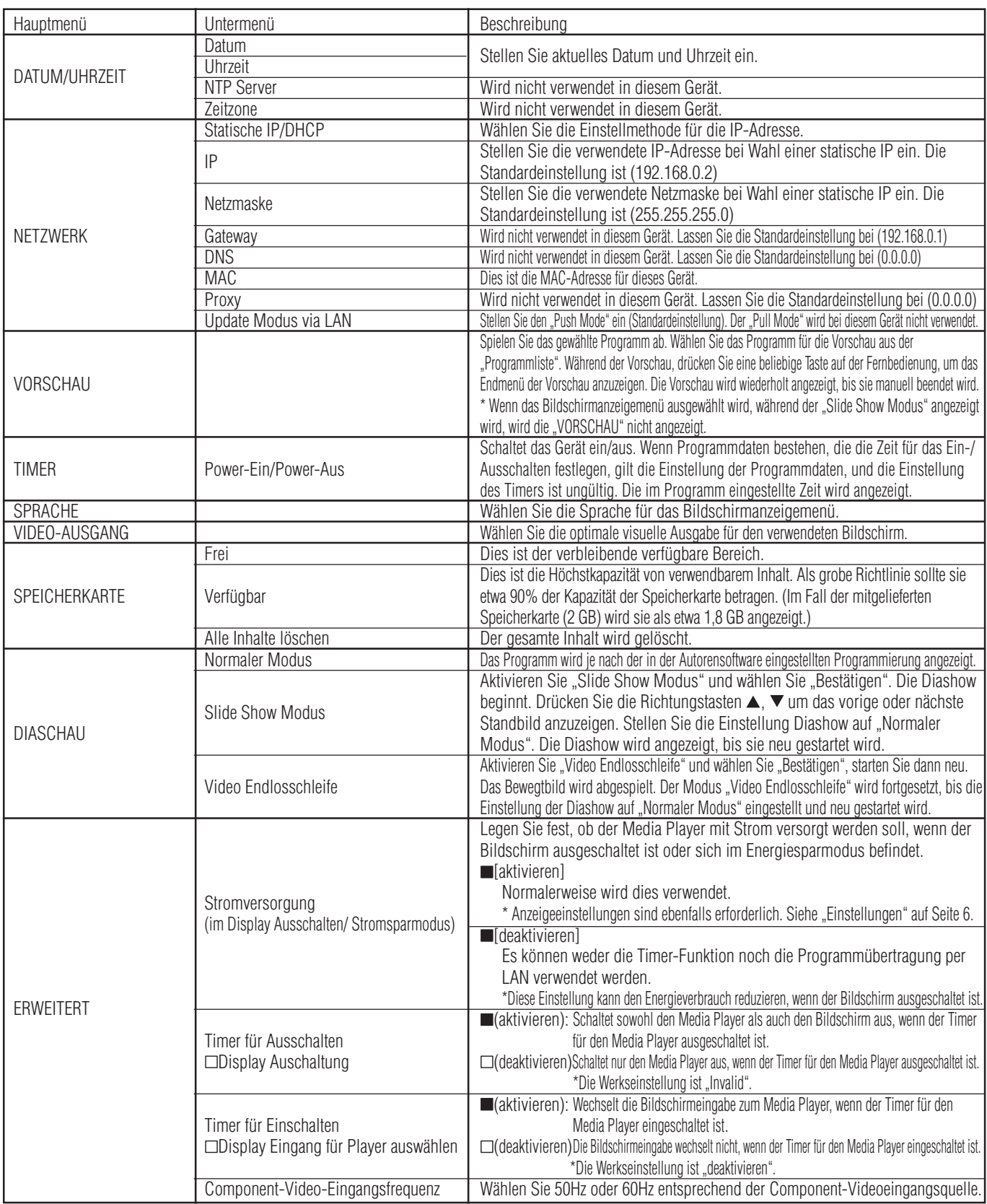

## **Slide Show Modus/Video Endlosschleife**

Diese Funktionen zeigen fortlaufend Standbilddaten (\*.jpg, \*.jpeg, \*.png, \*.bmp) oder Filmdateien (WMV9, MPEG1, MPEG2) im USB-Speicher in der Reihenfolge der Dateinamen an.

Die Standbild- oder Filmdaten können ohne Verwendung der Autorensoftware angezeigt werden.

### **Einstellen des Slide Show Modus**

- 1. Setzen Sie den USB-Speicher mit den Standbilddaten, die Sie im Media Player anzeigen möchten, ein. **HINWEIS:**
	- Ändern Sie den Namen des Ordners mit den Standbildern zu einem anderen als "media".
- 2. Wählen Sie "Slide Show Modus" im Punkt "DIASCHAU" des Bildschirmanzeigemenüs.
- 3. Die Zeit kann von 3 Sekunden bis zu 60 Sekunden eingestellt werden. Wenn "Manual" eingestellt wird, kann die Anzeige mit den Richtungstasten  $\blacktriangle$ ,  $\nabla$  auf der Fernbedienung umgestellt werden.

#### **VORSICHT:**

Die Einstellung für die Anzeigezeit wird nach einem Neustart wirksam.

4. Drücken Sie die Taste SET in "Ordner" und wählen Sie den Ordner mit den Standbildern, die Sie anzeigen möchten, aus.

#### **VORSICHT:**

Ordner, die tiefer als 2 Ebenen liegen, können nicht ausgewählt werden. Die Auswahl des Ordnernamens wird nach einem Neustart wirksam.

5. Wählen Sie "Bestätigen" und wählen Sie dann "Ja" auf der Bestätigungsanzeige. Das Gerät wird automatisch neu gestartet.

#### **HINWEIS:**

Drücken Sie während des Anzeigens von Standbildern die Richtungstasten  $\blacktriangle$ , wund das vorige oder nächste Standbild wird angezeigt.

### **Einstellen des Video Endlosschleife**

1. Setzen Sie den USB-Speicher mit der Bewegtbilddatei, die Sie im Media Player anzeigen möchten, ein.

#### **Hinweis**

- Ändern Sie den Namen des Ordners mit der Bewegtbilddatei zu einem anderen als "media".
- 2. Wählen Sie "Video Endlosschleife" im Punkt "DIASCHAU" des Bildschirmanzeigemenüs.

#### **VORSICHT:**

• Wählen Sie Vollbild, und das Bild wird stets als Vollbild angezeigt.

3. Drücken Sie die Taste SET in dem "Ordner" und wählen Sie den Namen des Ordners mit den Filmen, die Sie anzeigen möchten, aus.

#### **VORSICHT:**

Ordner, die tiefer als 2 Ebenen liegen, können nicht ausgewählt werden. Die Auswahl des Ordnernamens wird nach einem Neustart wirksam.

4. Wählen Sie "Bestätigen" und wählen Sie dann "Ja" auf der Bestätigungsanzeige. Das Gerät wird automatisch neu gestartet.

### **Aufheben des Slide Show Modus/Video Endlosschleife**

- 1. Drücken Sie während der Diashow oder der Film-Wiedergabe die Taste MENU auf der Fernbedienung und zeigen Sie das Bildschirmanzeigemenü an.
- 2. Nachdem Sie "Normaler Modus" in "DIASCHAU" auf dem Bildschirmanzeigemenü ausgewählt haben, wählen Sie "Ja" auf der Bestätigungsanzeige aus. Das Gerät wird automatisch in "Normaler Modus" neu gestartet.

### **Erstellen von Programmdaten unter Verwendung von externem Video**

Externes Videobild vom S TERMINAL-Eingang kann mit Standbildern und Meldungen angezeigt werden. (Nähere Informationen finden Sie im Benutzerhandbuch der Autorensoftware.)

Beispiel für ein Programmlayout

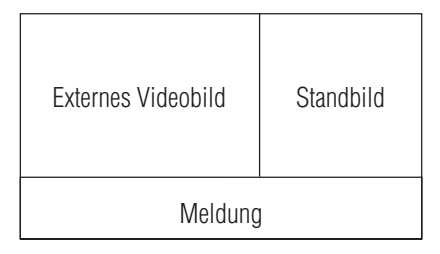

Im Folgenden wird der Anschluss mit handelsüblichen Kabeln dargestellt.

Verbindung mit dem Netzgerät mit einem S-Terminalausgang

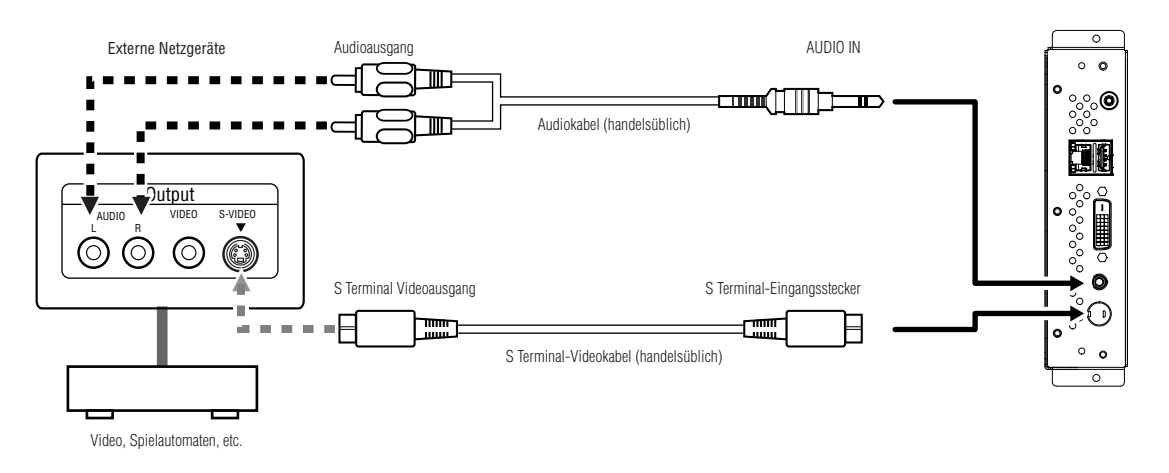

Verbindung mit dem Netzgerät mit Komponentenausgängen

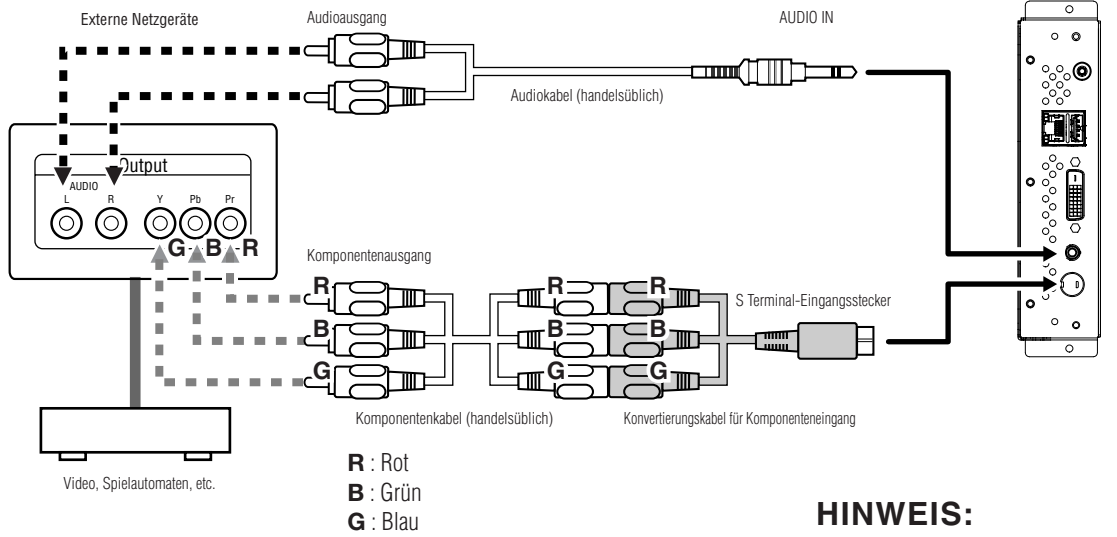

Programme, die externe Videobilder verwenden, können nicht auf dem DVI-Ausgang ausgegeben werden. Sie können nur auf dem Bildschirm ausgegeben werden, der an dieses Gerät angeschlossen ist.

## **LAN-Anschluss und Einrichtung**

### **Einführung**

Wenn Programmdaten per LAN übertragen werden, sind eine LAN-Verbindung und -einrichtung erforderlich.

Es gibt zwei Methoden, die IP-Adresse einzurichten, eine für eine statische IP-Adresse und eine unter Verwendung von DHCP-Servern.

Im Fall der statische IP-Adresse schauen Sie bitte unter "LAN-Anschluss/Einrichtung: Verwendung von statische IP-Adresse", und bei Verwendung von DHCP-Server sehen Sie unter "LAN-Anschluss/Einrichtung: Verwendung von DHCP-Server" nach.

#### **HINWEIS:**

Der DHCP-Server versorgt Geräte auf dem NETZWERK mit IP-Adressen. Normalerweise sind sie mit Routern eingebaut.

#### **Das Verfahren für die LAN-Einrichtung ist folgendes.**

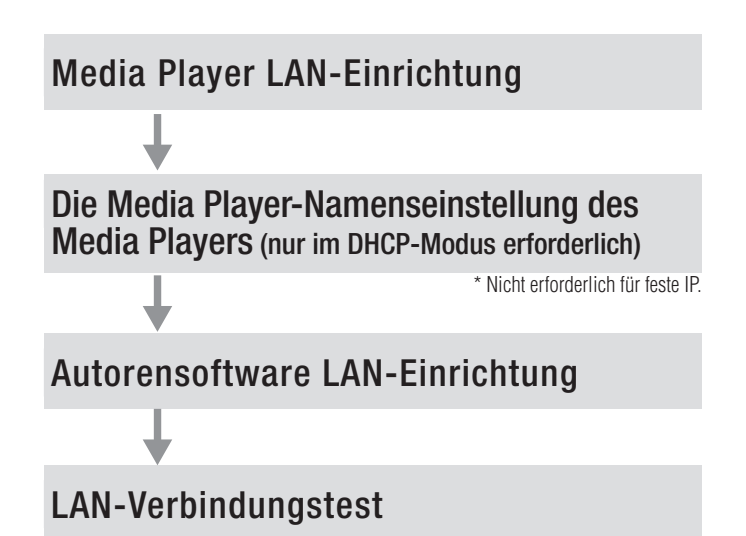

Öffnen Sie die Bildschirmanzeige des Media Players mit der mitgelieferten Fernbedienung und führen Sie die Einstellungen durch.

Rufen Sie vom Internet Explorer des Computers aus die Einstellungsanzeige für den Media Player per LAN auf und führen Sie die Einstellungen durch.

Führen Sie die Einstellungen mit Hilfe des Assistenten für die Einrichtung des Bedienfelds unter "panel management" der Autorensoftware durch.

Um die LAN-Einrichtung zu bestätigen, führen Sie den Verbindungstest durch.

### **LAN-Anschluss und Einrichtung (Fortsetzung)**

#### **•Beim direkten Anschluss an einen Computer**

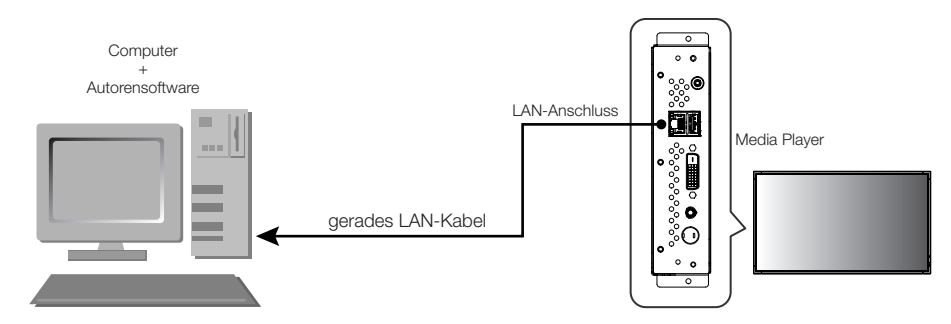

### **•Beim Anschluss mehrerer Computer über Hub**

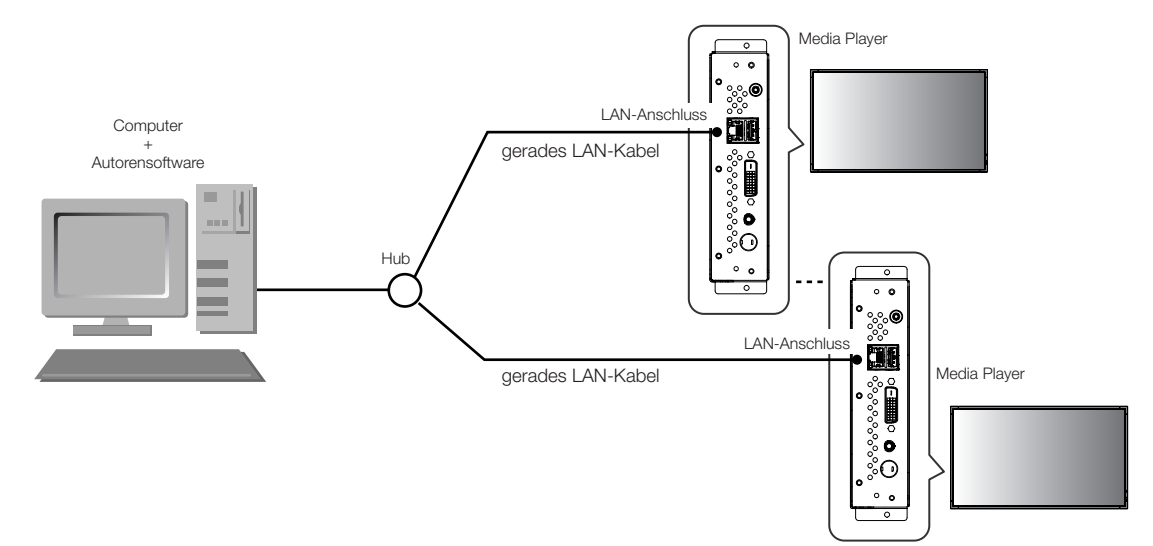

#### **•Beim Verwenden eines DHCP-Servers (in Router eingebaut)**

#### **HINWEIS:**

Siehe "LAN-Anschluss/Einrichtung: Verwendung von DHCP-Servern."

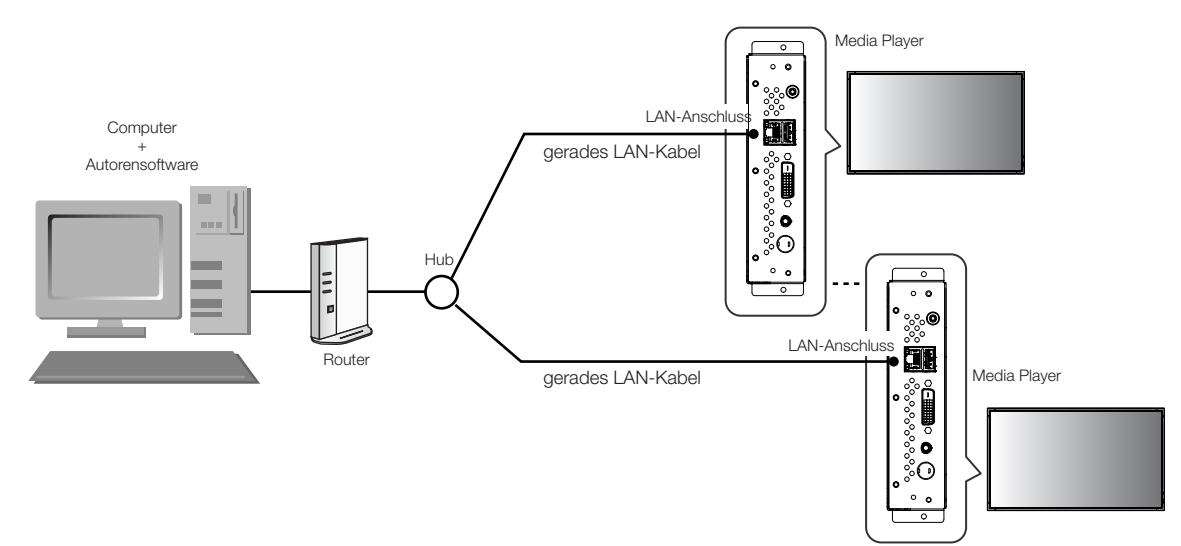

#### **HINWEIS:**

Es können höchstens 20 Media Player angeschlossen werden.

#### **VORSICHT:**

Schließen Sie den Computer und den Media Player ans LAN-Terminal und nicht an das WAN-Terminal der Router an. Verwenden Sie handelsübliche Router, LAN-Kabel und Hub. Verwenden Sie LAN-Kabel mit Kategorie 5 oder höher.

### **LAN-Anschluss und Einrichtung Verwendung von statische IP-Adresse**

### **1. Einstellung des Media Players für statische IP-Adresse**

- 1) Schalten Sie den Media Player und den Bildschirm ein.
- 2) Zeigen Sie die Bildschirmanzeige mit den Menütasten der Fernbedienung an und öffnen Sie das "NETZWERK." Einstellung statische IP-Adresse
- 3) Stellen Sie die IP-Adresse ein.
	- 1 Verwenden Sie die Links- und Rechts-Tasten der Fernbedienung, um die "statische IP" auszuwählen.
	- (2) Wählen Sie den "Push Mode".
	- 3 Verwenden Sie die Nummerntasten der Fernbedienung und führen Sie die Einstellungen wie in der untenstehenden Tabelle dargestellt durch. Schreiben Sie die IP-Adresse auf und bewahren Sie sie gut auf.
	- 4 Wählen Sie "Bestätigen".
	- 5 Schließen Sie die Bildschirmanzeige mit den EXIT-Tasten.

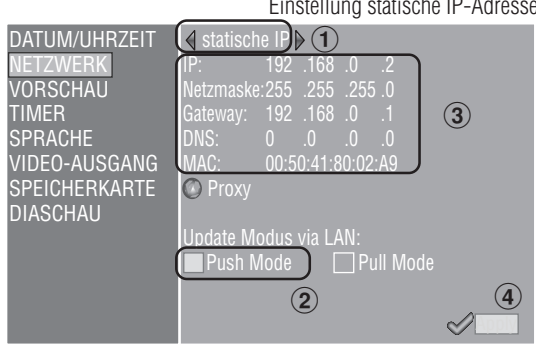

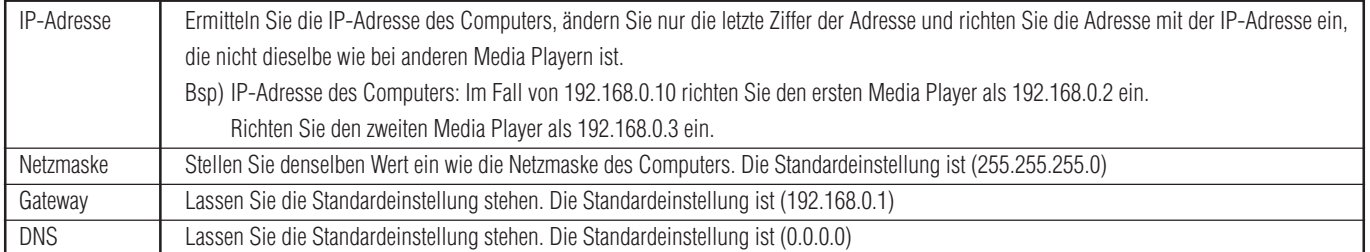

### **VORSICHT:**

Richten Sie die IP-Adresse des Computers entsprechend der Netzwerkumgebung ein.

#### **HINWEIS:**

Um die IP-Adresse und Netzmaske des Computers zu bestätigen, starten Sie die "command prompt" (Im Startmenü>Alle Programme>Zubehör.) bei Windows XP/Vista/7 und führen Sie C:\> ipconfig aus.

### **LAN-Anschluss und Einrichtung Verwendung von statische IP-Adresse (Fortsetzung)**

### **2. Registrierung des Bedienfelds der Autorensoftware**

Klicken Sie auf die Taste "Panel Control" im Menü "panel management" der Autorensoftware.

1 Einstellung der Verteilerliste

Wenn keine Änderungen erforderlich sind, klicken Sie auf "Next."

- 2 Stellen Sie "LAN (statische IP)" in der Einstellung für die Verbindungsart ein.
- 3 Geben Sie die in 1 eingerichtete IP-Adresse ein.
- $\overline{4}$   $\overline{6}$ ) Führen Sie die Einstellungen wenn nötig durch und klicken Sie auf "Next".
- ( $\widehat{7}$ ) Überprüfen Sie die einzelnen Einstellungen und klicken Sie dann auf "Complete".

Führen Sie für alle Media Player Schritte 1 bis 7 aus und bestätigen Sie dann die Einstellungen im Menü "Panel Control".

#### **HINWEIS:**

Die obengenannten Einstellungen können unter "Panel Property" in "Panel Control" geändert werden.

Startknopf für den Assistenten für die Einrichtung des Bedienfelds der Autorensoftware

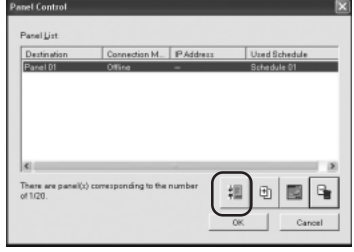

Einrichten der IP-Adresse der Autorensoftware

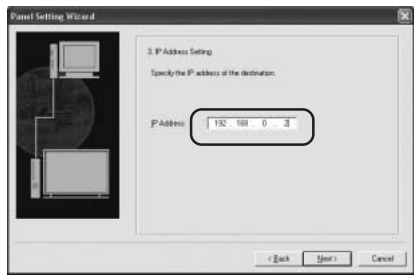

Beispiel: Registrieren von 2 Media Playern

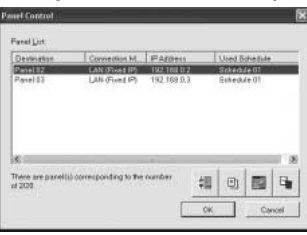

### **3. LAN-Verbindungstest**

 1) Starten Sie den Internet Explorer auf dem Computer und geben Sie die in der Autorensoftware eingestellte statische IP-Adresse nach dem "http://" in die Adresszeile ein.

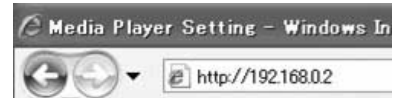

- 2) Wenn der Eingabedialog für Benutzername und Passwort angezeigt wird, geben Sie den Benutzernamen: default und das Passwort: 0000 ein.
- 3) Vergewissern Sie sich, dass die Einstellungsanzeige angezeigt wird.

#### **HINWEIS:**

Die Einstellung für den Media Player kann auf der WEB-Einstellungsanzeige bestätigt werden.

#### **VORSICHT:**

In anderen Browsern als dem Internet Explorer wird sie möglicherweise nicht richtig angezeigt.

Eingabedialog für Benutzername und Passwort

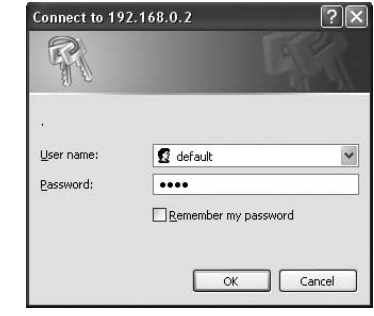

WEB-Einstellungsanzeige

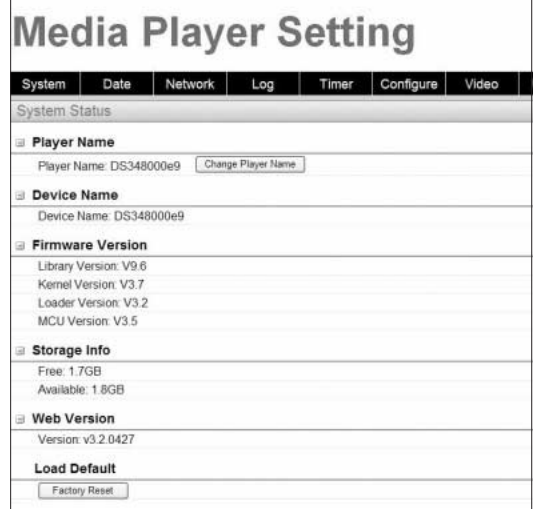

### **LAN-Anschluss und Einrichtung Verwendung eines DHCP-Servers**

### **1. Stellen Sie den Media Player auf den DHCP-Modus.**

- 1) Schalten Sie den Media Player, Bildschirm, Hub und Router ein.
- 2) Verwenden Sie die Menütaste der Fernbedienung, um die Bildschirmanzeige anzuzeigen, und öffnen Sie "NETZWERK".

1Wählen Sie "DHCP" mit den Links- und Rechts-Tasten der Fernbedienung.

 3) Stellen Sie die Bildschirmanzeige wie unten dargestellt ein.

(2) Wählen Sie den "Push Mode". 3 Wählen Sie "Bestätigen".

DHCP IP: 192 .168 .0 .3 255 .255 .255 .0 192 .168 .0 .1 DNS: 192 .168 .0 .1 00:50:41:80:01: **O** Proxy Update Modus via LAN: Push Mode **Pull Mode** Apply DATUM/UHRZEIT NETZWERK VORSCHAU TIMER SPRACHE VIDEO-AUSGANG SPEICHERKARTE **DIASCHAU**  $\mathfrak{h}(\mathbb{C})$  $\circled{2}$   $\circ$   $\circ$ DHCP-Einstellung

## **2. Bestätigen und Einstellen des Namens für den Media Player**

Der Name des Media Players ist erforderlich in "Panel Control" in der Autorensoftware.

- 1) Schließen Sie den Computer, Media Player und DHCP-Server (oder Router) im NETZWERK an und schalten Sie den Strom ein.
- 2) Öffnen Sie "NETZWERK" auf der Bildschirmanzeige des Media Players, stellen Sie sicher, dass die IP-Adresse richtig auf dem DHCP-Server eingestellt ist, und notieren Sie die IP-Adresse. (Sie kann beliebig eingestellt werden mit Ausnahme von 0.0.0.0.)
- 3) Vergewissern Sie sich, dass die IP-Adresse des Computers eingestellt ist.

#### **HINWEIS:**

Die IP-Adresse wird eingestellt, wenn der DHCP in der Bildschirmanzeige oder während des Starts eingestellt wird.

- 4) Starten Sie den Internet Explorer auf dem Computer, geben Sie die unter 2) bestätigte IP-Adresse des Media Playersnach dem "http://" in die Adresszeile ein und klicken Sie die "Go"-Taste.
- 5) Der Eingabedialog für Benutzername und Passwort wird angezeigt. Geben Sie den

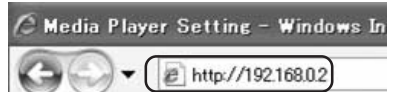

Bsp. http: //192.168.0.2

Benutzernamen in 1-Byte-Zeichen ein und das Standardpasswort 0000, und klicken Sie dann auf "OK".

#### **VORSICHT:**

- •Bereiten Sie Router vor, die einen DHCP-Server oder eine DHCP-Serverfunktion haben.
- •Im Falle von Routern aktivieren Sie die DHCP-Serverfunktion.
- •Richten Sie die IP-Adresse des Computers entsprechend der Netzwerkumgebung ein.

#### **HINWEIS:**

Um die IP-Adresse und Netzmaske des Computers zu bestätigen, starten Sie die "command prompt" (Im Startmenü>Alle Programme>Zubehör.) bei Windows XP/Vista/7 und führen Sie C:\> ipconfig aus.

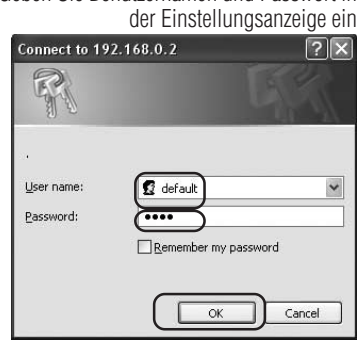

Geben Sie Benutzernamen und Passwort in

### **LAN-Anschluss und Einrichtung: Verwendung eines DHCP-Servers (Fortsetzung 1)**

 6) Bestätigen Sie nach dem Aufrufen der Einstellungsanzeige den Namen des Media Players (player Name).

Klicken Sie zum Ändern des Namens auf die Taste "Change Player Name", geben Sie den Namen aus höchstens 15 1-Byte-Zeichen beginnend mit einem Buchstaben ein, und klicken Sie dann die Taste "Submit". (Verwenden Sie keine Symbole oder Leerzeichen.)

Notieren Sie den Namen des Media Players.

7) Schließen Sie den Internet Explorer.

#### **VORSICHT:**

Der Name darf nicht der gleiche wie von anderen Media Playern sein. Es wird nicht zwischen Groß- und Kleinschreibung unterschieden.

#### **HINWEIS:**

Die Standardeinstellung für den Namen des Media Players ist DS34XXXXXX. XXXXXX steht für die letzten 6 Ziffern der MAC-Adresse des Media Players. Die MAC-Adresse kann in der "MAC" von "NETZWERK" der Bildschirmanzeige bestätigt werden.

Beispiel

Im Fall von MAC: 0050418000e9 lautet der Name des Media Players DS348000e9. Er kann verwendet werden, ohne den Namen zu ändern.

### **3. Registrierung des Bedienfelds der Autorensoftware**

Klicken Sie auf den Assistenten für die Einrichtung des Bedienfelds im Menü "Panel Control" der Autorensoftware und starten Sie den Assistenten.

1 Namenseinstellung der Verteilerliste

Wenn keine Änderungen erforderlich sind, klicken Sie auf "Next."

- 2 Stellen Sie "LAN (DHCP)" in der Einstellung für die Verbindungsart ein.
- 3 Geben Sie den eingestellten Namen des Media Players ein.
- $\widehat{4}$   $\widehat{6}$ ) Führen Sie die folgenden Einstellungen nach Bedarf aus und klicken Sie dann auf "Next."
- (7) Überprüfen Sie die einzelnen Einstellungen und klicken Sie auf "Complete".

Führen Sie Schritte  $\widehat{1}$ - $\widehat{7}$  für alle Media Player aus.

Bestätigen Sie dann die Einstellungen im Menü "Panel Control".

Die Einstellungen sind abgeschlossen.

#### **HINWEIS:**

Die obengenannten Einstellungen können unter "Panel Property" in "Panel Control" geändert werden.

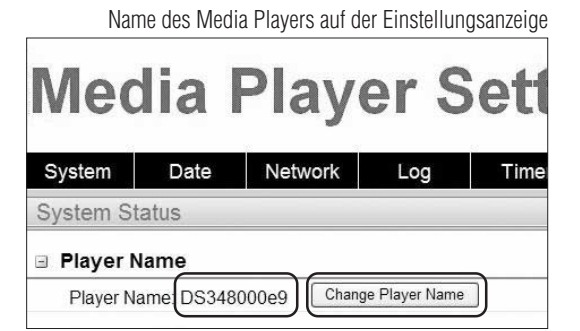

#### Den Namen des Media Players ändern

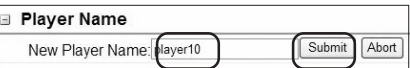

Startknopf für die Einrichtung des Bedienfelds der Autorensoftware

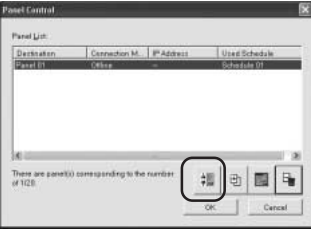

#### Einstellung des Namens des Media Players

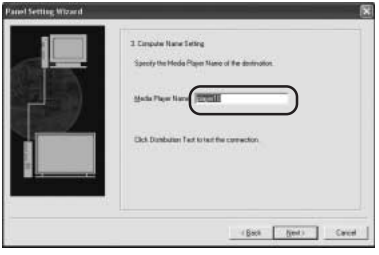

#### Beispiel: Registrieren von 2 Media Playern

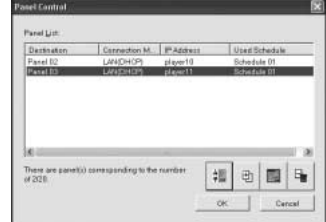

### **LAN-Anschluss und Einrichtung: Verwendung eines DHCP-Servers (Fortsetzung 2)**

### **4. LAN-Verbindungstest**

 1) Starten Sie den Internet Explorer auf dem Computer und geben Sie den in der Autorensoftware eingestellten Namen des Media Players nach dem http:// in die Adresszeile ein.

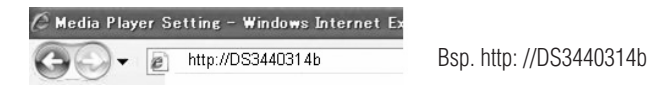

#### **HINWEIS:**

Es wird nicht zwischen Groß- und Kleinschreibung beim Namen des Media Players unterschieden.

- 2) Wenn der Eingabedialog für Benutzername und Passwort angezeigt wird, geben Sie den "Benutzernamen: default und das Passwort: 0000" ein.
- 3) Vergewissern Sie sich, dass die Einstellungsanzeige angezeigt wird.

#### **HINWEIS:**

Die Einstellung für den Media Player kann auf der WEB-Einstellungsanzeige bestätigt werden.

#### **VORSICHT:**

In anderen Browsern als dem Internet Explorer wird sie möglicherweise nicht richtig angezeigt.

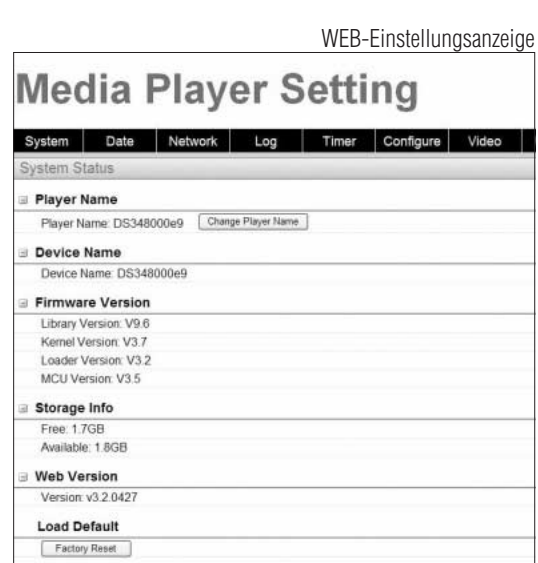

Eingabedialog für Benutzername und Passwort

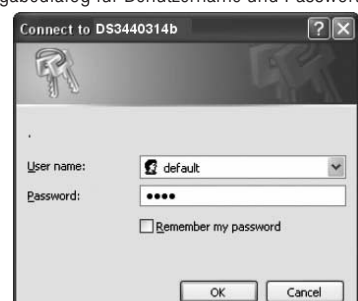

## **Programmdaten an den Media Player übertragen**

- 1. Erstellen Sie ein Programm mit Hilfe der Autorensoftware. Siehe "SB-L008KU Kurzübersicht" auf der beigelegten CD-ROM.
- 2. Schalten Sie die Geräte im Netzwerk ein, wie etwa Media Player, Computer, Hubs und Router.
- 3. Klicken Sie auf die Taste "Distribution" in der Autorensoftware.
- 4. Wählen Sie den Empfänger (Media Player) in der "Distribution-Liste".
- 5. Wählen Sie das benötigte Programm. (Wenn Sie den Empfänger wählen, wird das in der Programmierung registrierte Programm ausgewählt.)
- 6. Klicken Sie auf die Taste "execute distribution".
- 7. Die Programmdaten werden an die ausgewählten Empfänger in der Verteilerliste übertragen. Nachdem das Programm an alle Empfänger übertragen wurde, wird es geschlossen.

#### **HINWEIS:**

Die Fehlerinformationen und das Übertragungsprogramm können im Verteilerprotokoll bestätigt werden.

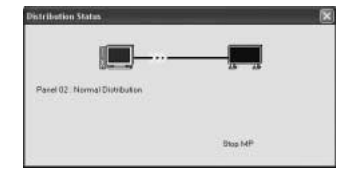

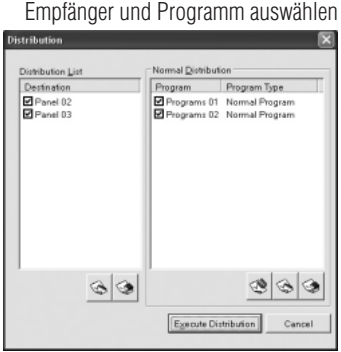

 8. Wenn die Übertragung startet, beendet der Media Player die Anzeige des Programms und empfängt die Programmdaten. Beim Empfang der Daten wird die folgende Meldung angezeigt.

Datenaktualisierung.. Bitte nicht ausschalten.

#### **VORSICHT:**

•Wenn Daten empfangen werden, wenn kein Programm angezeigt wird, wird die Meldung nicht angezeigt und der Bildschirm bleibt schwarz.

- 9. Nach Empfang der Programmdaten generiert der Media Player die Programmdaten.
- 10. Der Media Player wird neu gestartet (dies dauert etwa 1 Minute), und danach wird das Programm der Programmierung entsprechend angezeigt.

### **VORSICHT:**

- Wenn die Übertragung ausgeführt wurde, werden die alten Programme auf der SD-Speicherkarte gelöscht.
- Um ein Programm mit 100 MB an einen Media Player zu übertragen 1) dauert es etwa 1 Minute, die Autorensoftware zu übertragen, und 2) 1 Minute, die Programmdaten seitens des Media Players nach der Übertragung zu generieren.
	- \*Die Zeit variiert je nach Leistung des Computers und Programmdetails.
	- \*Nach Schritt 2) dauert es etwa 1 Minute, bis der Media Player neu startet.
- Schalten Sie das Gerät nicht aus, während die Daten übertragen werden oder während die Programmdaten generiert werden.
- Während der Media Player die Programmdaten generiert, und Sie dann Daten von der Autorensoftware (in den obigen Schritten 9. und 10.) übertragen, entsteht ein Übertragungsfehler. Übertragung nach dem Neustart des Media Players durchführen.

## **Über die Übertragung der Abweichungen der Programmdaten**

Bei Programmen, die zur Zeitersparnis über LAN umverteilt werden, werden nur die neu hinzugefügten Filme, Standbilder und Audiodateien im Programm übertragen.

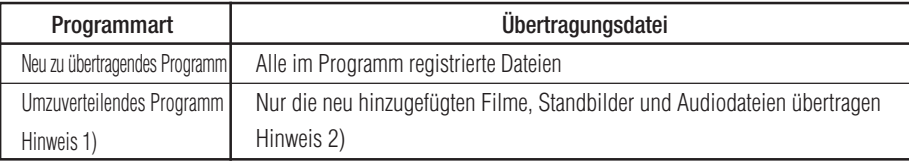

Hinweis 1) Umverteilung bedeutet, dass ein Programm mit demselben Namen zuvor zum Media Player übertragen wurde.

Hinweis 2) Die Meldungsdateien und die Programmierdatei werden immer übertragen.

Hinweis 3) Nach der Übertragung generiert der Media Player ein neues Programm aus alten bestehenden Dateien. Unnötige alte Dateien und alte Programme werden gelöscht.

## **Höchstkapazität für Programmdaten**

Die Höchstkapazität für Programmdaten eines Media Player können Sie der untenstehenden Tabelle entnehmen.

Wenn eine Fehlermeldung über unzureichende SD-Speicherkartenkapazität (Fehlercode 441) während der Übertragung angezeigt wird, reduzieren Sie die Programmdaten oder erhöhen Sie die SD-Speicherkartenkapazität.

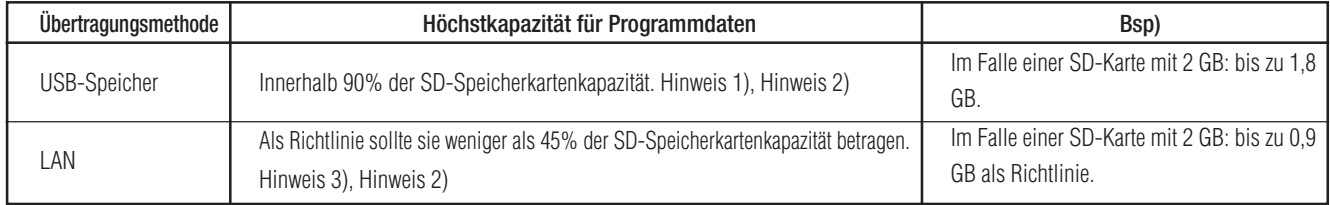

Hinweis 1) Die Programmdatenkapazität ist die Gesamtkapazität für die Daten eines jeden Programms.

Die Kapazität der Programmdaten eines Programms ist die Gesamtkapazität der registrierten Bewegtbilder, Standbilderund Audiodateien.

Bsp) Wenn das Programm, das an einen Media Player übertragen wurde, Programm 1 (Standbild 1 und Film 1) und Programm 2 (Standbild 2 und Film 1) registriert, dann entspricht die Programmdatenkapazität der Gesamtkapazität für Standbild 1 + Film 1 + Standbild 2 + Film 1.

Hinweis 2) Nach der Übertragung kann der von der SD-Karte belegte Speicherplatz in den Menüpunkten "SPEICHERKARTE" der Bildschirmanzeige überprüft werden.

Hinweis 3) Je nach Programmstruktur kann die Höchstkapazität erhöht werden.

## **Fehlerbehebung (Starten, Video-/Audio-Ausgang, Fernbedienung, Betriebsanzeige)**

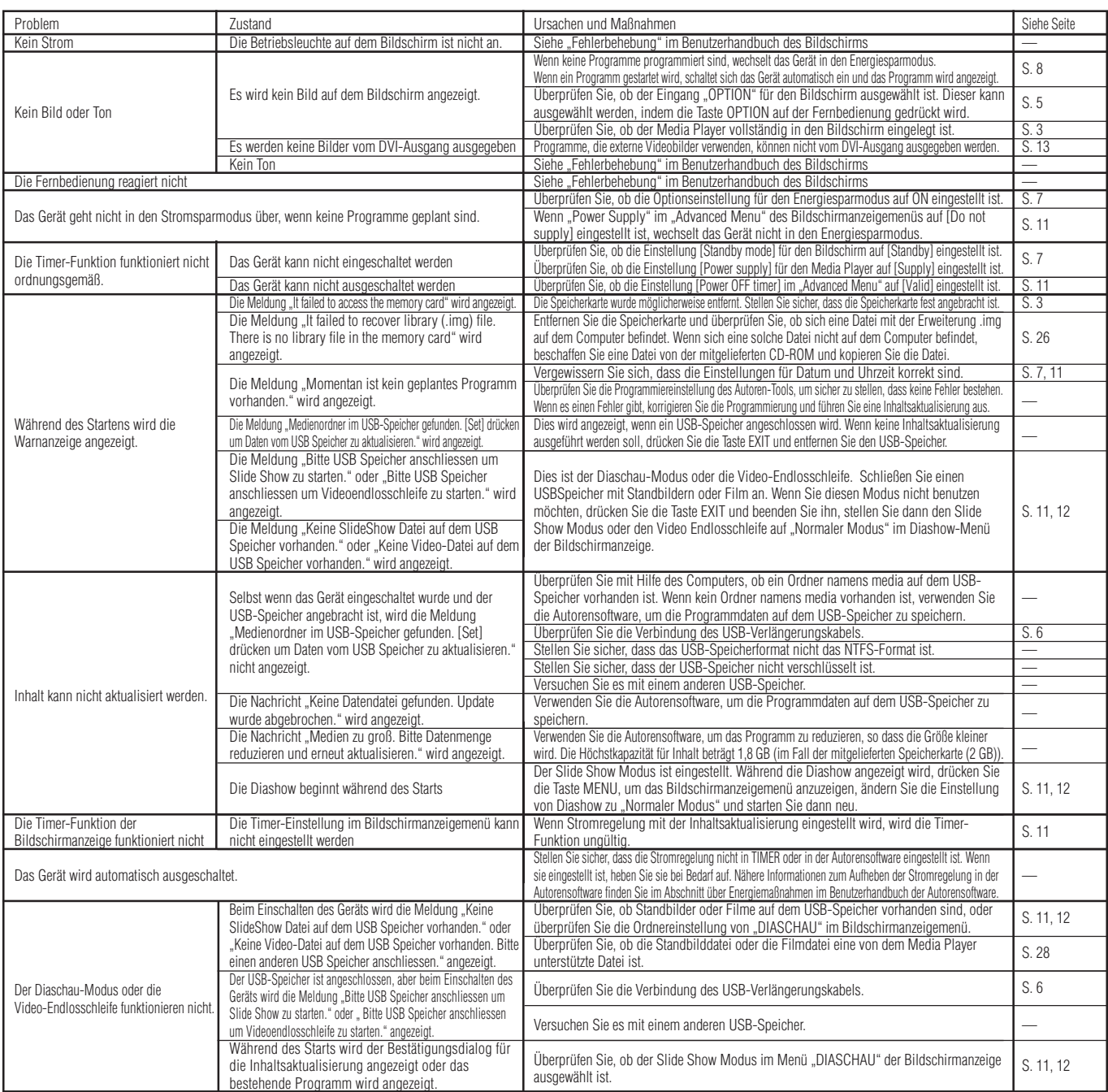

### **Fehlerbehebung (Programm, Inhaltsanzeige)**

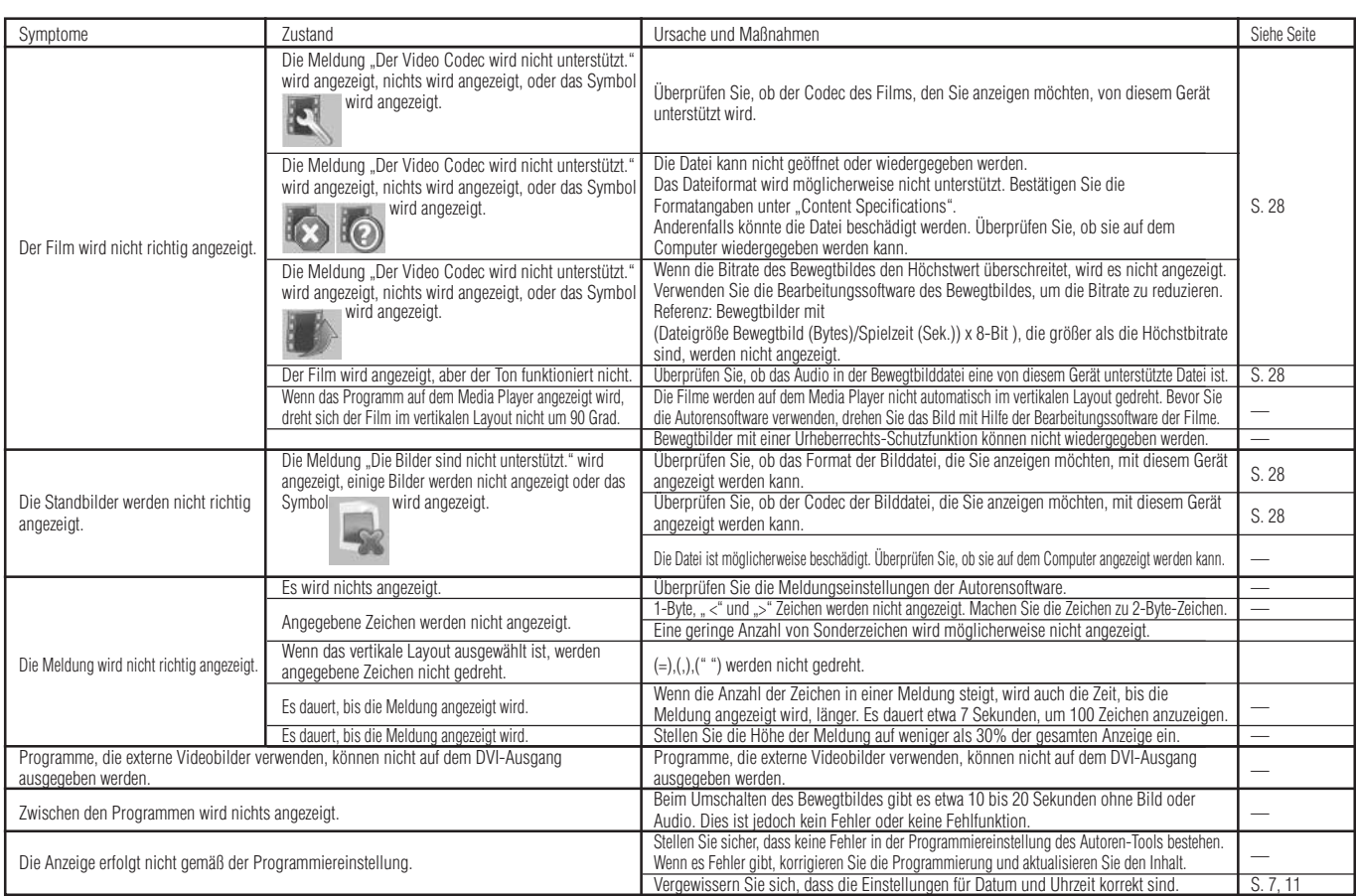

### **Fehlerbehebung (bei Verwendung von LAN)**

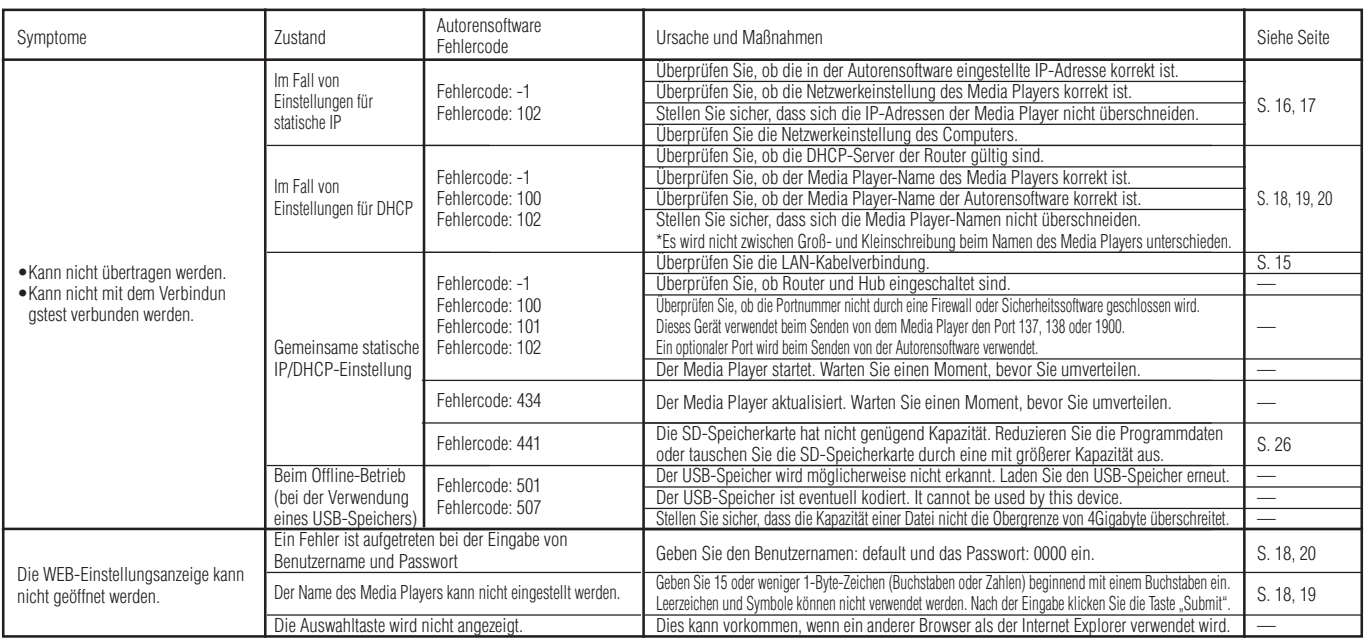

#### **HINWEIS:**

Bei Problemen mit dem Verbindungstest lesen Sie bitte die nächste Seite.

### **Fehlerbehebung (Verwendung eines Ping-Befehls zum Durchführen eines LAN-Verbindungstests)**

Wenn die Daten nicht per LAN übertragen werden können, verwenden Sie den Ping-Befehl im Computer, um einen LAN-Verbindungstest durchzuführen.

### **Im Fall einer statische IP-Adresse**

1 Suchen Sie die IP-Adresse unter "NETZWERK" in der Bildschirmanzeige.

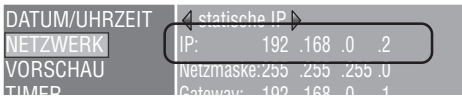

- 2 Starten Sie die Windows-Eingabeaufforderung im Computer.
- 3 Geben Sie C: \>ping <IP Address> ein.
- 4 Wenn eine Antwort zurückkommt, wurde die Verbindung hergestellt.

#### **Anzeige: Eingabeaufforderung**

C:\>ping 192.168.0.2  $\circled{3}$ 

Pinging 192.168.0.2 with 32 bytes of data:

Reply from 192.168.0.2: bytes=32 time<1ms TTL=64 Reply from 192.168.0.2: bytes=32 time<1ms TTL=64 Reply from 192.168.0.2: bytes=32 time<1ms TTL=64 Reply from 192.168.0.2: bytes=32 time<1ms TTL=64

 $\overline{4}$ 

Ping statistics for 192.168.0.2: Packets: Sent = 4, Received = 4, Lost =  $0$  (0% loss), Approximate round trip times in milli-seconds:  $Minimum = 0$ ms, Maximum = 0ms, Average = 0ms

### **Bei Verwendung eines DHCP-Servers.**

1 Suchen Sie die IP-Adresse unter "NETZWERK" in der Bildschirmanzeige.

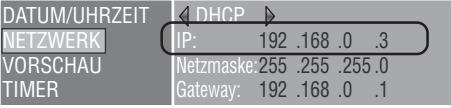

- 2 Öffnen Sie den Internet Explorer im Computer und geben Sie "http: //<IP Address>" in die Adresszeile ein.
- 3 Überprüfen Sie den Namen des Media Players, wenn die WEB-Einstellungsanzeige angezeigt wird.

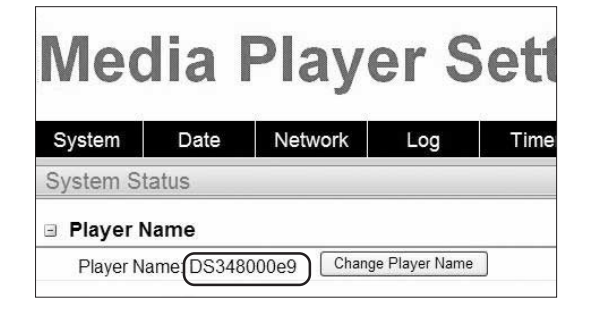

- 4 Starten Sie die Windows-Eingabeaufforderung.
- 5 Geben Sie C: \>nbtstat-R ein.
- 6 Geben Sie C: \>ping <Name des Media Players> ein.
- 7 Überprüfen Sie, ob eine IP-Adresse angezeigt wird.
- $\delta$  Überprüfen Sie, ob sie mit der IP-Adresse in  $\delta$  übereinstimmt.
- 9 Wenn eine Antwort zurückkommt, wurde die Verbindung hergestellt.

#### **HINWEIS:**

Wenn keine Verbindung hergestellt werden kann, überprüfen Sie noch einmal die LAN-Kabelverbindung, Media Player- und Computer-Einstellungen, und die Stromversorgung des Bildschirms. Wenn mit diesem Test eine Verbindung hergestellt, jedoch nicht übertragen werden kann, überprüfen Sie, ob die Firewall oder Sicherheitssoftware nicht so eingestellt ist, dass sie die FTP-Übertragung blockiert.

#### **Anzeige: Eingabeaufforderung**

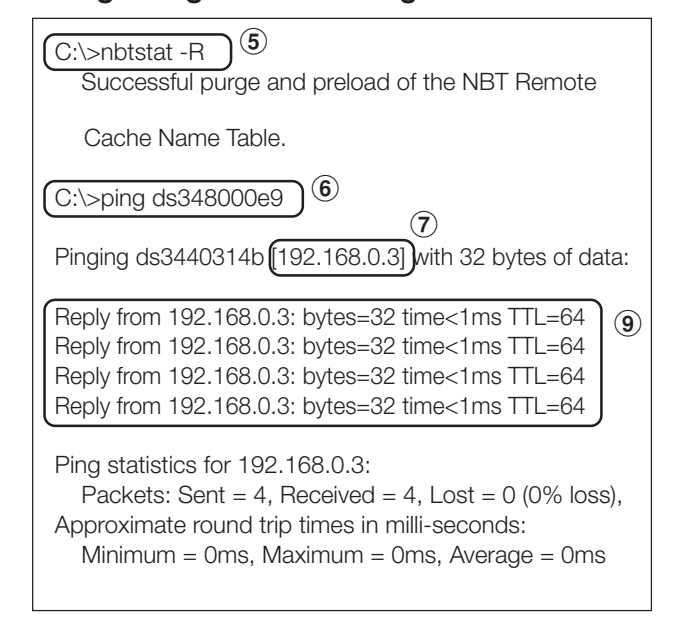

### **Maximale Wiedergabezeit für Bewegtbilder**

Im Fall der mitgelieferten Speicherkarte (2 GB) ist sie wie folgt.

\*Die Wiedergabezeit variiert je nach SD-Speicherkartenkapazität und der VIDEO- und AUDIO-Bitrate. Dies betrifft nicht Standbilder und Meldungen.

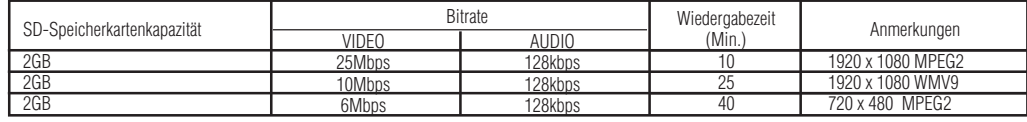

Die ungefähre Zeit kann mit folgender Formel berechnet werden.

Wiedergabezeit (Sek.) = (SD-Speicherkartenkapazität (GB) x 0,9) x 1024 (Mb) x 1024 (kb) x 8-Bit / ((VIDEO Bitrate (Mbps) x 1024 (kb)) + AUDIO Bitrate (kbps))

Bsp) SD-Speicherkarte: 2 GB, VIDEO Bitrate: 10 Mbps, AUDIO Bitrate: 128 kbps

 $(2G \times 0.9 \times 1024 \times 1024 \times 8) / (10 \times 1024 + 128) = 25$  min.

### **Bezüglich Speicherkarten**

Die Firmwaredateien (Dateien mit .img-Erweiterung) sind auf der mitgelieferten Speicherkarte vorgeschrieben. Sollte sie versehentlich gelöscht werden, verwenden Sie den Computer zum Kopieren der Firmwaredateien vom Ordner firmware auf der mitgelieferten CD-ROM auf die Speicherkarte.

## **Technische Daten**

### **Kompatible Bildschirme für den Media Player SB-L008KU**

LCD-P401, LCD-P461, LCD-M401, LCD-M406

### **Technische Daten Media Player (SB-L008KU)**

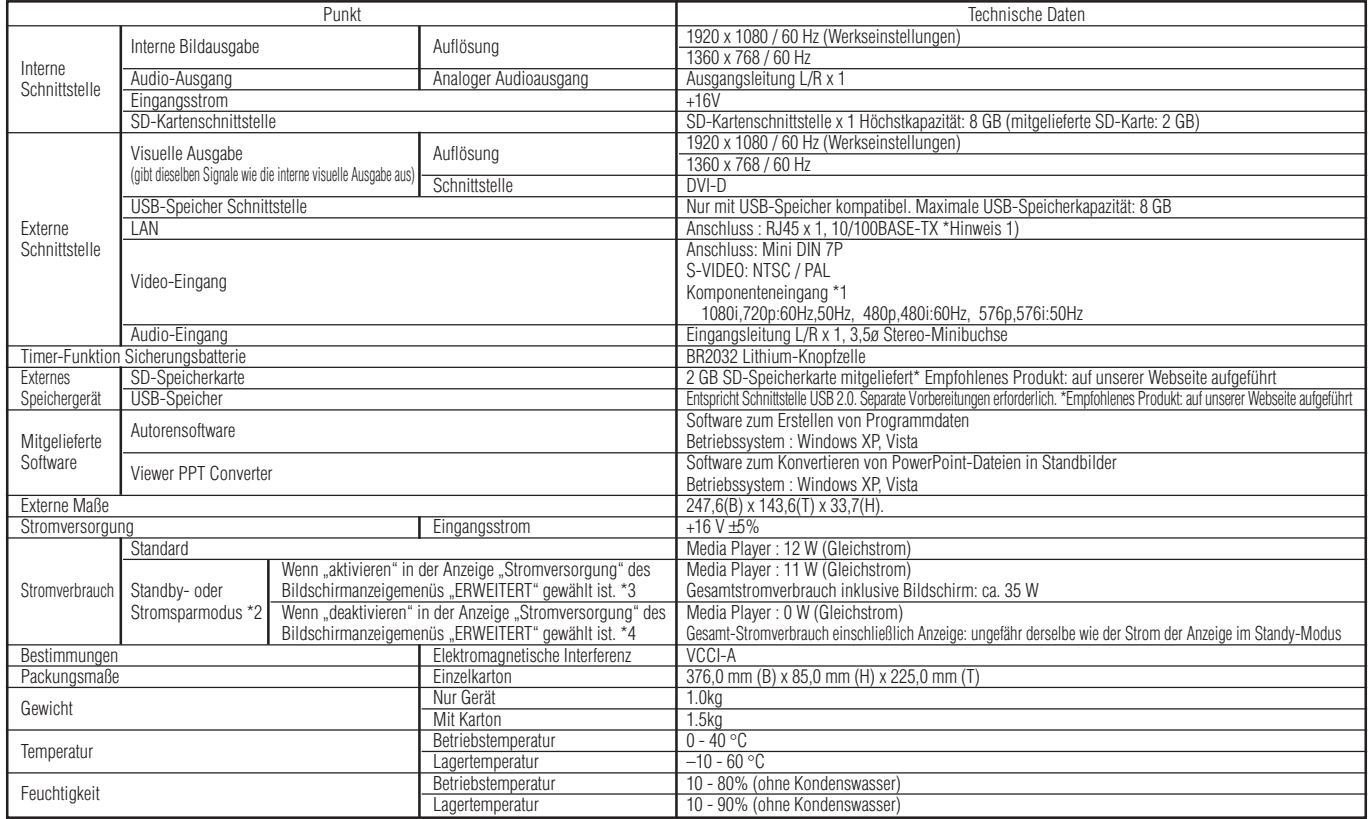

\*Hinweis1) Programme, die externe Videobilder verwenden, können nicht auf dem DVI-Ausgang ausgegeben werden. Sie können nur auf dem Bildschirm ausgegeben werden, der an dieses Gerät angeschlossen ist.

\*Hinweis2) Energiesparmodus

Wenn kein Programm festgelegt ist, wechselt der Media Player in den Energiesparmodus, um Strom zu sparen. Drücken Sie den An-/Aus-Schalter, um das Gerät zu starten.

\*Hinweis3) In den meisten Situationen stellen Sie [Supply] ein<br>\*Hinweis4) Wenn [Do not supply] eingestellt ist, können weder die Timer-Funktion noch die Programmübertragung per LAN verwendet werden.

### **Technische Daten Autorensoftware**

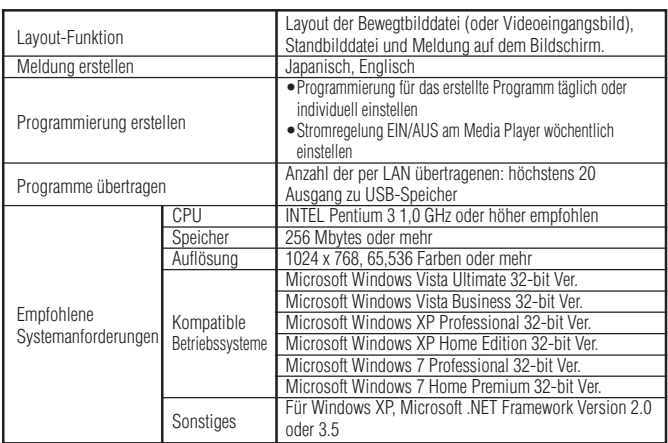

### **Technische Daten Viewer PPT Converter**

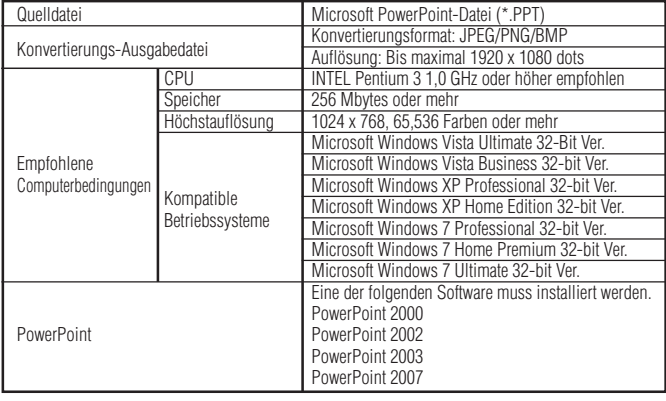

Einschränkungen

• PowerPoint Add-in-Funktion

Dieses Gerät unterstützt keine Add-in-Funktionen, deshalb registrieren Sie sie bitte nicht.

• Verwenden Sie das Gerät, ohne die Einstellung für die Option "Slide switch method" zu ändern. Auch wenn "Switching Time" ausgewählt ist, ist es ungültig.

• Standbildformat

Wenn Sie eine Datei zur Ausgabe auswählen, achten Sie darauf, nur Standbildformate auszuwählen, die von diesem Gerät unterstützt werden. Die unterstützten Formate sind jpeg, BMP full color und PNG full color.

### **Technische Daten Inhalt**

### (1) Bewegtbilddatei

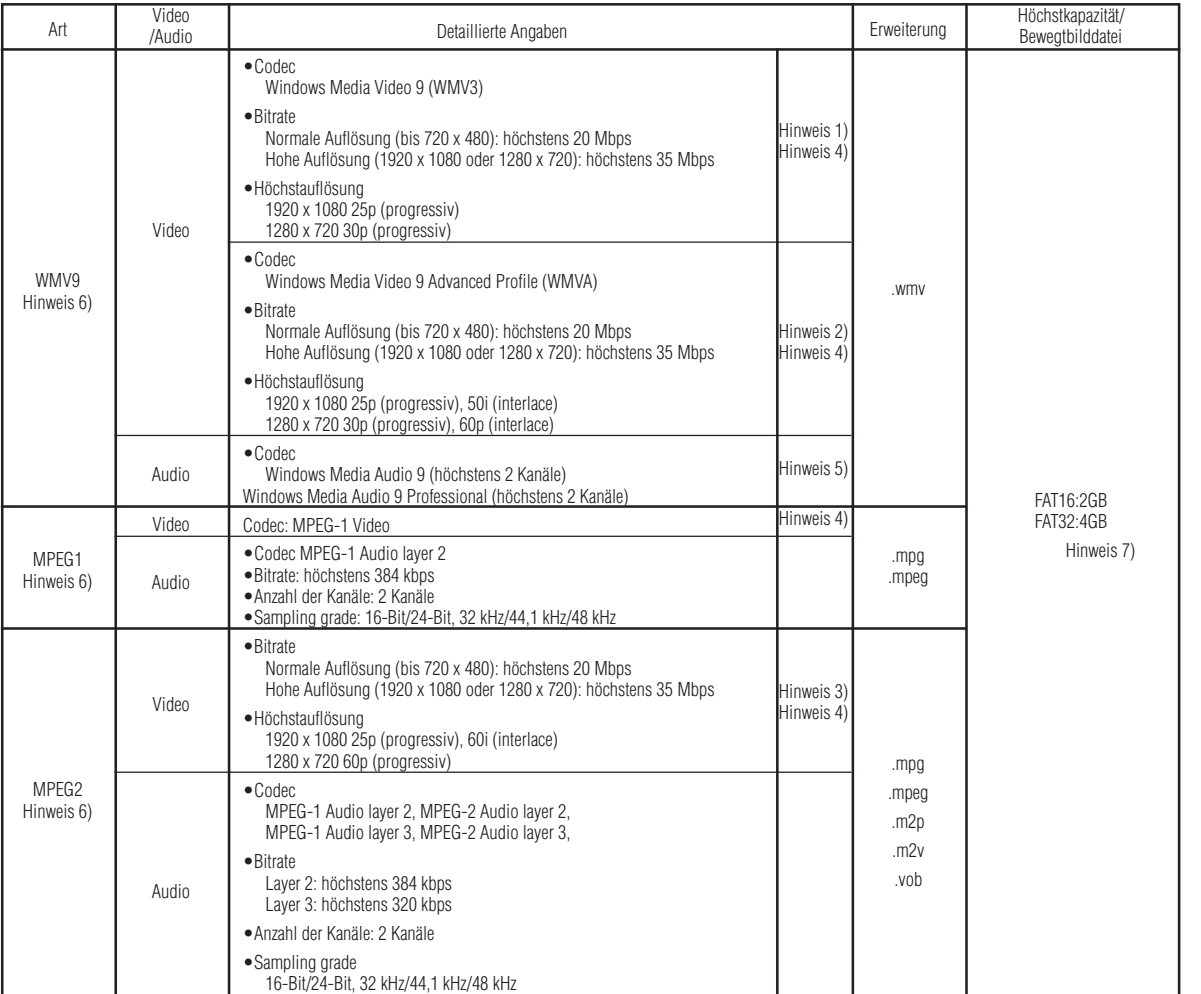

Hinweis 1) MP@HL (Main Profile, High Level): Bis 1280 x 720 30p oder 1920 x 1080 25p Folgendes wird nicht unterstützt.

- 
- •Complex-Profil •Interlace-Modus

•Mit WMV9 BETA-Encoder erstellte Datei •WMV1 oder WMV2

Hinweis 2) MP@HL (Main Profile, High Level): Bis 1280 x 720 30p oder 1920 x 1080 25p

AP@L3 (Advanced Profile, L3 Level): Bis 1920 x 1080 50i oder 1920 x 1080 25p oder 1280 x 720 60p Folgendes wird nicht unterstützt.

•Complex-Profil

•Mit WMV9 BETA-Encoder erstellte Datei •WMV1 oder WMV2

Hinweis 3) MP@HL (Main Profile, High Level): Bis 1920 x 1080 25p oder 1920 x 1080 60i oder 1280 x 720 60p

### (2) Standbilddatei

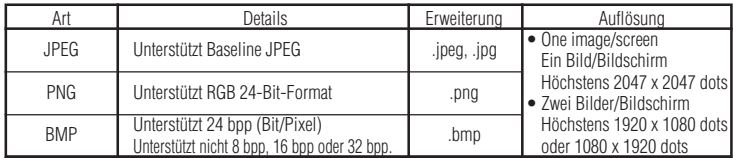

Hinweis 4) Dateien mit Urheberrechts-Schutzfunktion können nicht wiedergegeben werden.

Bewegtbilder mit (Dateigröße Bewegtbild (Bytes)/Spielzeit (Sek.)) x 8-Bit, die größer als die Höchstbitrate sind, können nicht angezeigt werden.

Hinweis 5) Mit Windows Media Audio Lossless aufgenommene WMA-Dateien sind nicht kompatibel.

Hinweis 6) Bewegtbilddateien, die nicht den genannten Spezifikationen entsprechen, werden übersprungen und die<br>nächste Bewegtbilddatei wird angezeigt. Wenn keine anderen Bewegtbilddateien vorhanden sind, die<br>angezeigt werd

Hinweis 7) Dies variiert je nach Format der SD-Speicherkarte. Die mitgelieferte Speicherkarte ist nach FAT16 formatiert.

### (3) Audiodatei

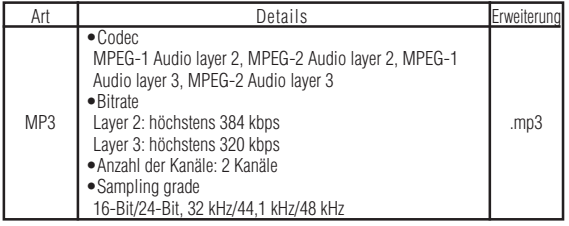

### **WEEE Mark (European Directive 2002/96/EC)**

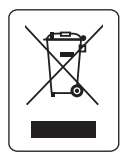

#### **Within the European Union**

EU-wide legislation, as implemented in each Member State, requires that waste electrical and electronic products carrying the mark (left) must be disposed of separately from normal household waste. This includes monitors and electrical accessories, such as signal cables or power cords. When you need to dispose of your NEC display products, please follow the guidance of your local authority, or ask the shop where you purchased the product, or if applicable, follow any agreements made between yourself and NEC.

The mark on electrical and electronic products only applies to the current European Union Member States.

#### **Outside the European Union**

If you wish to dispose of used electrical and electronic products outside the European Union, please contact your local authority so as to comply with the correct disposal method.

### **Die Software-Lizenzinformationen**

Dieses Produkt enthält Open Source Software. Informationen über die Gebrauchsbedingungen von Open Source Software finden Sie auf folgenden Seiten. Schauen Sie außerdem auf der offiziellen Webseite der jeweiligen Open Source Software nach.

### **GNU Lesser General Public License ("GNU LGPL"): ("Software license information.pdf"**

- **S. 3 16)**
	- •DirectFB

#### GNU General Public License version 2 ("GNU GPL v.2"): ("Software license **information.pdf" S. 17 - 26)**

- •Der Linux Betriebssystemkern
- •BusyBox
- •FreeType
- •Wget
- •Linux fusion
- •Dosfstools

#### **Informationen über die Lizenz der folgenden Software finden Sie auf den untenstehenden Seiten.**

•Intel<sup>®</sup> SDK for UPnP<sup>™</sup> Geräte ("Software license information.pdf" S. 27) • Net-SNMP ("Software license information.pdf" S. 28 - 34) •Thttpd ("Software license information.pdf" S. 35) •Pure-FTPd ("Software license information.pdf" S. 36) •Libjpeg ("Software license information.pdf" S. 37 - 39) •Libpng ("Software license information.pdf" S. 40 - 43) •TinyXML • TinyXML • TinyXML • TinyXML • TinyXML • TinyXML • TinyXML • TinyXML • TinyXML • The S. 44)

#### **Informationen über das Copyright der folgenden Software finden Sie auf den untenstehenden Seiten.**

• Ntpdate ("Software license information.pdf" S.45)

Die obengenannte Software hat jeweils einen Urheberrechtsinhaber.

**Dieses Produkt benutzt GPL/LGPL Anwendungssoftware, und unsere Kunden behalten das Recht vor, den Quellcode der jeweiligen Software zu erlangen, verändern und weiterzugeben. Um Quellcodes abzurufen, gehen Sie bitte auf folgende URL.**

http://www.coretronic.com/digisign/691/index.html